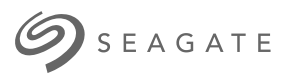

# **Logiciel Lyve Client** Guide de l'utilisateur

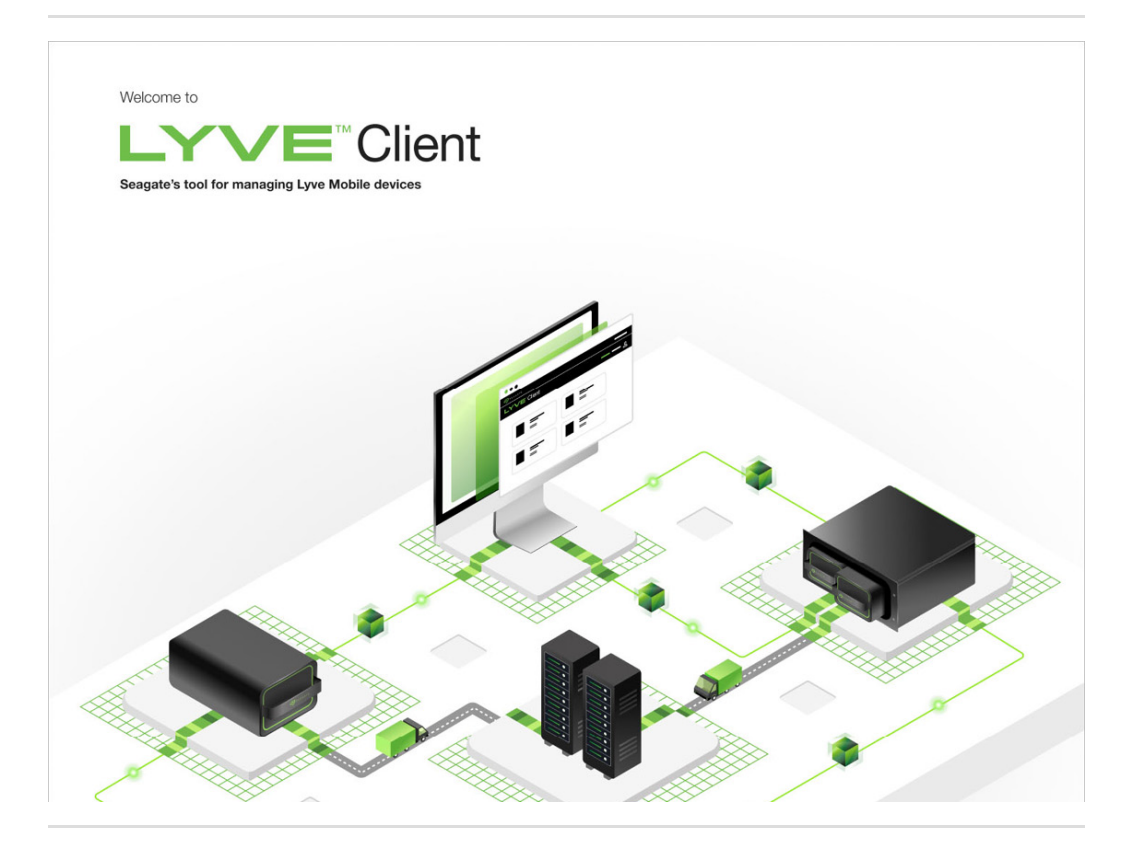

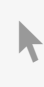

**Hier klicken, um eine aktuelle [Online-Version](https://www.seagate.com/de/de/manuals/ultra-touch/)** dieses Dokuments aufzurufen. Auch finden Sie hier die aktuellsten Inhalte sowieerweiterbare Illustrationen, eine übersichtlichere Navigation sowie Suchfunktionen.

#### **Contents**

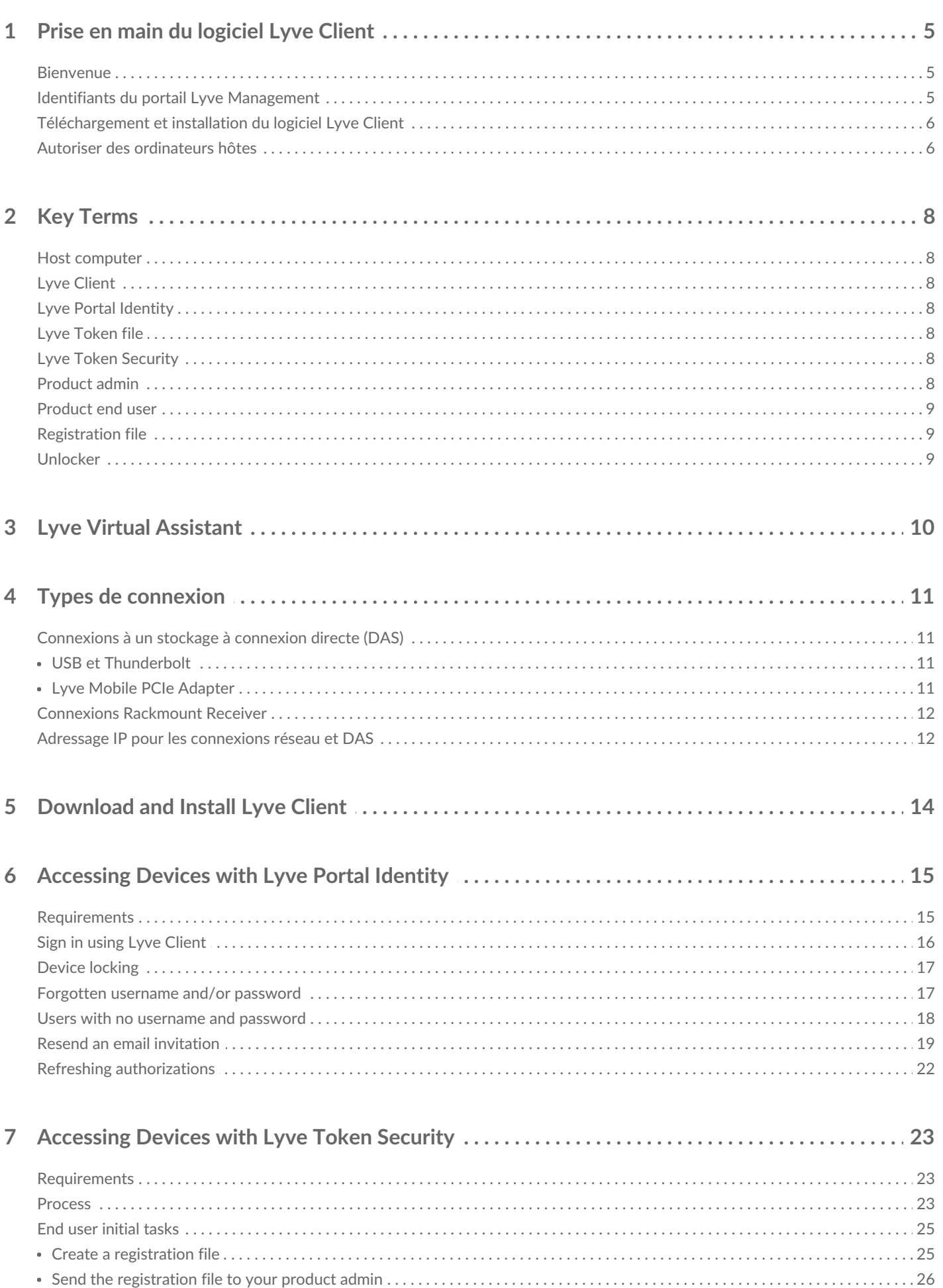

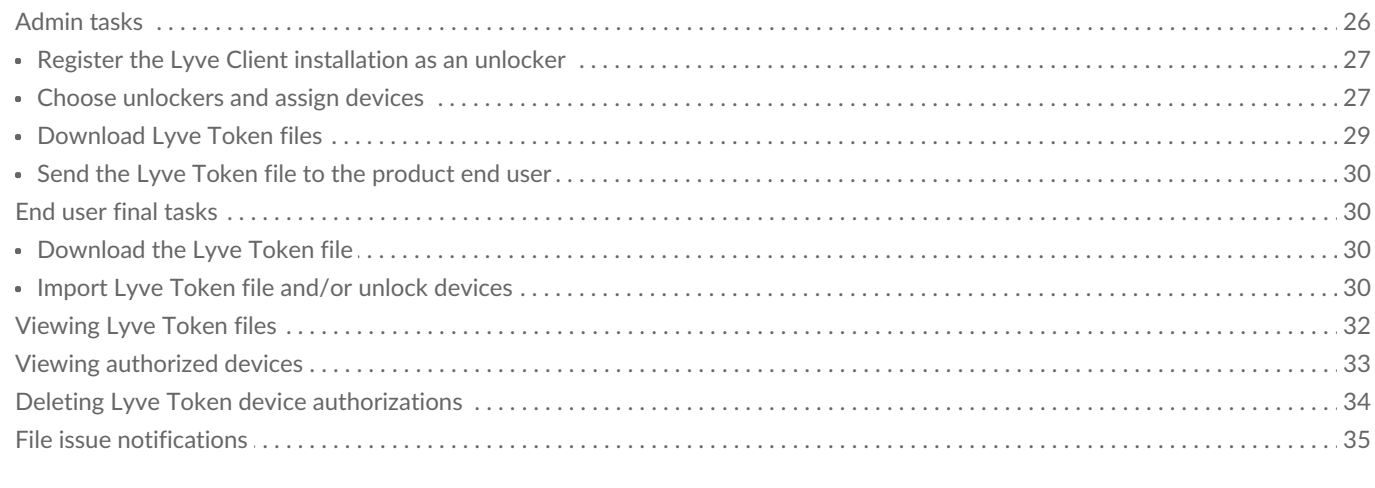

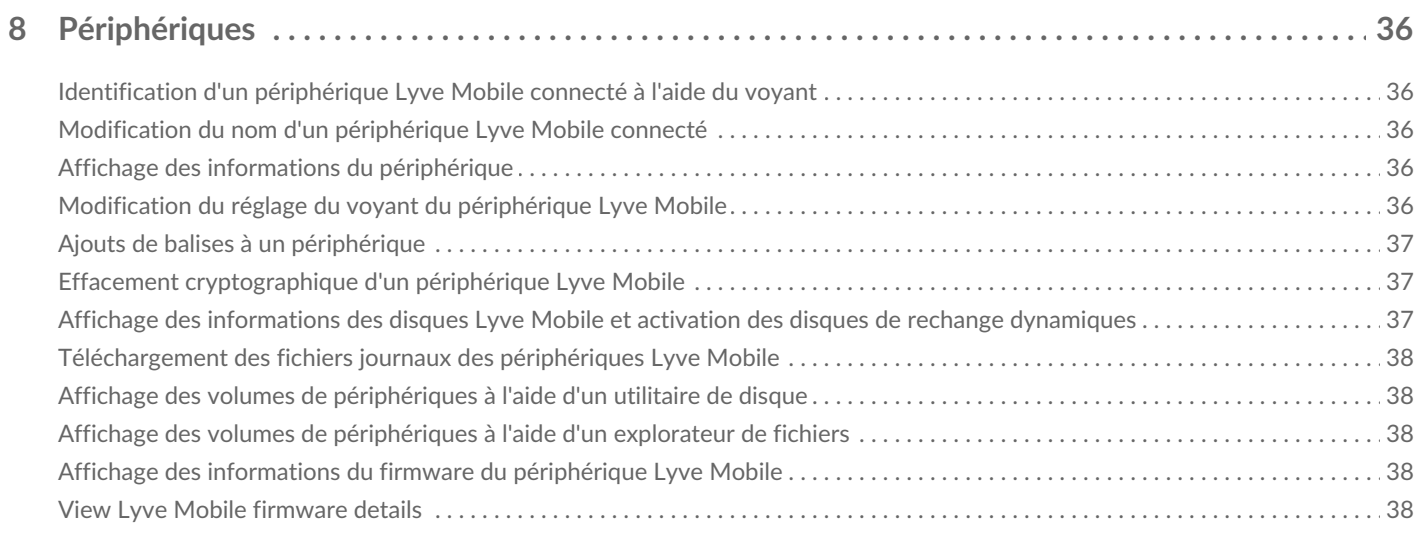

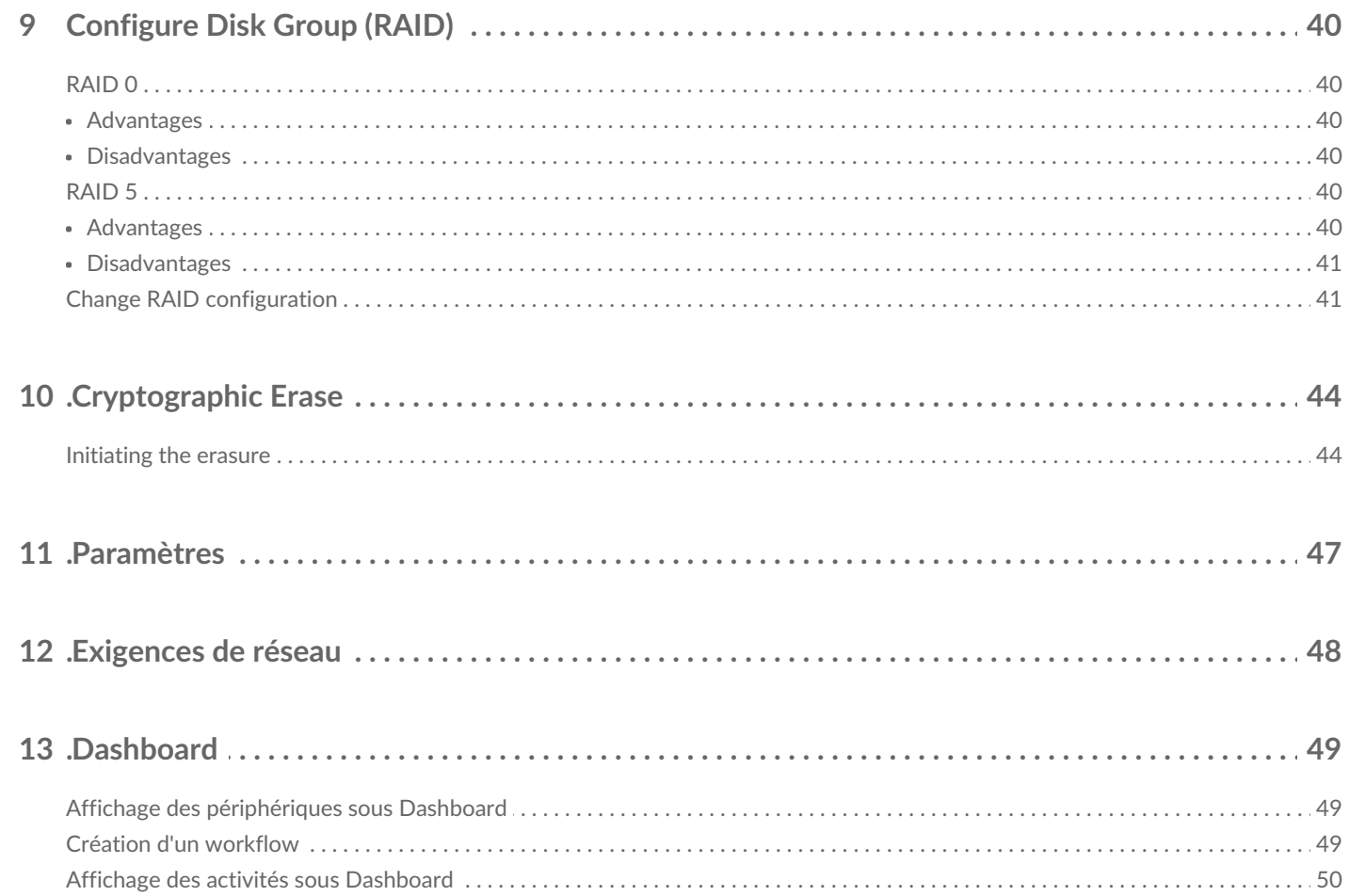

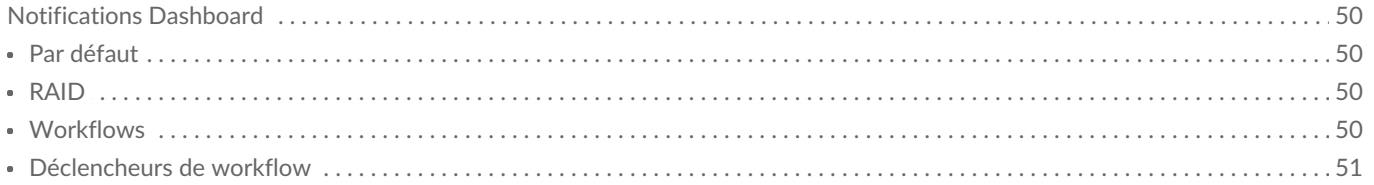

## <span id="page-4-0"></span>Prise en main du logiciel Lyve Client

### <span id="page-4-1"></span>**Bienvenue**

Lyve Client vous permet de déverrouiller et de gérer les périphériques Lyve Mobile connectés à l'ordinateur hôte.

**Sécuriser les périphériques** : le système standard de gestion des clés d'authentification permet de déverrouiller les périphériques Lyve Mobile à utiliser avec un ordinateur connecté.

**Aperçu des données locales** : affichez le statut des périphériques Lyve Mobile connectés, les capacités de stockage disponibles et les actions sur les données en cours.

**Gestion des données du workflow**: créez des worfklows pour automatiser la copie, le déplacement et la suppression de téraoctets de données.

### <span id="page-4-2"></span>**Iden<fiants du portail Lyve Management**

Pour déverrouiller et ouvrir les périphériques Lyve Mobile connectés à votre ordinateur, vous devez renseigner un nom d'utilisateur (adresse e-mail) et un mot de passe dans l'application Lyve Client. L'adresse e-mail et le mot de passe utilisés comme identifiants ont été enregistrés sur le portail Lyve Management de l'une des deux manières suivantes :

**Responsable du compte** : vous avez créé un compte pour accéder au portail Lyve Management sur la page [lyve.seagate.com](https://lyve.seagate.com/) et défini une adresse e-mail et un mot de passe lors de la procédure d'enregistrement.

**Administrateur du produit ou utilisateur du produit** : vous êtes identifié en tant qu'utilisateur du produit pour un projet créé sur le portail Lyve Management. L'équipe Lyve vous a adressé un e-mail pour vous inviter à enregistrer votre compte.

Si ce n'est déjà fait, veillez à enregistrer votre compte avant d'essayer de déverrouiller les périphériques Lyve Mobile connectés. Lors du processus de configuration, vous pouvez :

- créer un mot de passe pour gérer votre compte et accéder aux périphériques Lyve Mobile connectés ;
- établir un système de vérification en deux étapes de manière à renforcer la sécurité ;
- enregistrer les informations de votre compte sur le portail Lyve Management.

Si vous avez oublié vos identifiants ou si l'invitation reçue par e-mail a expiré avant d'avoir enregistré votre compte, rendez-vous sur la pag[elyve.seagate.com.](https://lyve.seagate.com/) Cliquez sur**Connexion**, puis sur **Vous avez oublié votre mot de passe ?**. Si votre adresse e-mail n'est pas reconnue, adressez-vous au responsable du compte. Pour obtenir de l'aide, vous pouvez contacter l'assistance technique via le chat d'assistance virtuelle Lyve à l'adresse suivante : [lyve.seagate.com](https://lyve.seagate.com/). A

### <span id="page-5-0"></span>**Téléchargement et installation du logiciel Lyve Client**

Installez Lyve Client sur tout type d'ordinateur que vous souhaitez connecter à un périphérique Lyve Mobile.

Les liens vers le programme d'installation sont disponibles sur le portail Lyve Management :

- 1. Connectez-vous à la page[lyve.seagate.com](https://lyve.seagate.com/).
- 2. Sur la page d'accueil, cliquez sur**Téléchargements**.
- 3. Lorsque vous y êtes invité, cliquez sur**Télécharger** pour Windows® ou macOS®.
- 4. Accédez au dossier des téléchargements et ouvrez le programme d'installation.
- 5. Suivez les instructions qui s'affichent à l'écran pour terminer la configuration, puis ouvrez Lyve Client.

Vous pouvez également télécharger le programme d'installation de Lyve Client depuis la page d'assistance à l'adresse suivante :[www.seagate.com/support/lyve-client.](https://www.seagate.com/support/lyve-client)

### <span id="page-5-1"></span>**Autoriser des ordinateurs hôtes**

Ouvrez Lyve Client sur un ordinateur destiné à héberger votre périphérique Lyve Mobile.

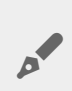

Pour autoriser un ordinateur hôte, vous devez disposer d'une connexion Internet.

- 1. Lorsque vous y êtes invité, renseignez votre adresse e-mail et votre mot de passe pour accéder au portail Lyve Management.
- 2. Lyve Client autorise l'ordinateur hôte à déverrouiller et ouvrir les périphériques Lyve, ainsi qu'à gérer des projets sur le portail Lyve Management.

L'ordinateur hôte bénéficie de cette autorisation pendant une durée déterminée, période durant laquelle vous pouvez déverrouiller et accéder aux périphériques connectés, même sans connexion Internet. Vous devrez périodiquement ouvrir Lyve Client sur l'ordinateur et saisir de nouveau vos identifiants.  $\mathbf{a}^{\prime}$ 

## <span id="page-7-0"></span>Key Terms

### <span id="page-7-1"></span>**Host computer**

A computer installed with Lyve Client used to access assigned Lyve Mobile devices.

## <span id="page-7-2"></span>**Lyve Client**

An app used to unlock specific Lyve Mobile devices. Lyve Client can be used to access devices using Lyve Portal Identity and/or Lyve Token Security.

### <span id="page-7-3"></span>**Lyve Portal Identity**

Security option that allows an end user to enter a username and password to authorize host computers to access connected Lyve Mobile devices. End users must have a Lyve user account. Internet connectivity is required during sign-in and when periodically reauthorizing a host computer. [SeeAccessing](https://sgspzwwwl01a.seagate.com:8443/content/seagate/us/en/manuals/software/lyve-client-software/lyve-portal-identity/.html#lyve-portal-identity) Devices with Lyve Portal Identity.

## <span id="page-7-4"></span>**Lyve Token file**

An encrypted security token file authorizing a host computer to access specific Lyve Mobile devices.

## <span id="page-7-5"></span>**Lyve Token Security**

Security option that allows for use cases in which there is limited access to the internet when using Lyve Mobile Arrays. End users are not required to have a Lyve user account. Instead, the end user creates a registration file for the computer in Lyve Client and then sends it to the project administrator. The project administrator uses that registration file to generate a Lyve Token file in Lyve Management Portal and then sends it to the end user. Internet connectivity is required to download the installer for Lyve Client, but is not required when accessing devices with Lyve Token files. See Accessing Devices with Lyve Token Security.

### <span id="page-7-6"></span>**Product admin**

Administrator in the account permitted to:

- Register host computers.
- Assign Lyve Mobile devices to host computers.
- Issue Lyve Token files.

### <span id="page-8-0"></span>**Product end user**

End user accessing Lyve Mobile storage devices from a connected computer.

### <span id="page-8-1"></span>**Registration file**

A JSON file certifying Lyve Client on a specific host computer.

- A product end user downloads a registration file from Lyve Client running on the host computer.
- The registration file is sent to a product admin, who uses it to produce a Lyve Token file.
	- **Registration files cannot be transferred between host computers or installations of Lyve Client.** If an end user uninstalls/reinstalls Lyve Client, they'll need to download new registration files to send to their product admin. i

### <span id="page-8-2"></span>**Unlocker**

In Lyve Management Portal, anunlocker has the correct security permissions to unlock one or more Lyve Mobile Arrays. For example, an instance of Lyve Client installed on a host PC. Multiple Lyve Mobile Arrays can be assigned to a single unlocker, or to multiple unlockers.

## <span id="page-9-0"></span>Lyve Virtual Assistant

If you need to contact support, go to ve. seagate.com and click on the Lyve Virtual Assistant icon to start a support session. Lyve Virtual Assistant is available throughout the Lyve Management Portal.

You must upload a registration file and enter a name before you can click Seagate Virtual Assistant is only available during regional business hours of 8:00 AM-5:00 PM US Central Time and 8:00 AM-5:00 PM Central European Time. i

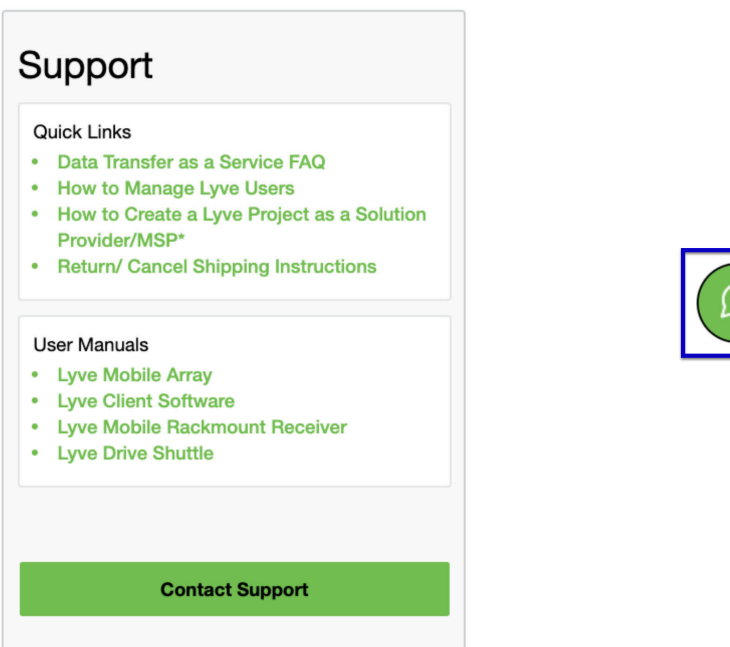

## <span id="page-10-0"></span>Types de connexion

Lyve Client peut gérer la sécurité de plusieurs Lyve Mobile Array connectés directement au PC hôte ou via le réseau à l'aide de Lyve Mobile Rackmount Receiver.

Assurez-vous que le Lyve Mobile Array est sous tension avant de le connecter à un ordinateur.

#### <span id="page-10-1"></span>**Connexions à un stockage à connexion directe (DAS)**

#### <span id="page-10-2"></span>**USB et Thunderbolt**

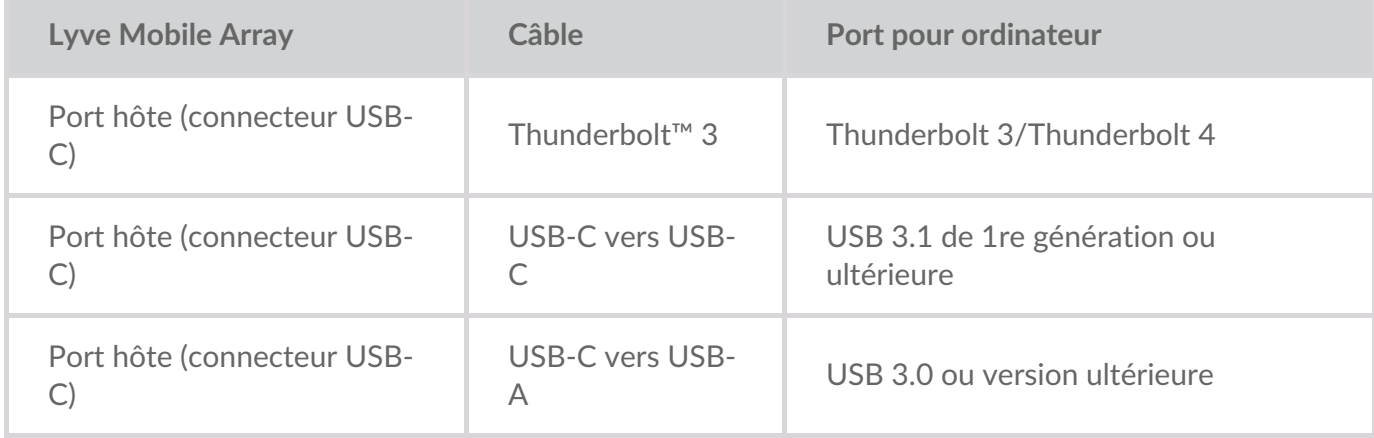

Pour plus d'informations sur la connexion, consultez les documents suivants :

Manuel [d'utilisation](https://sgspzwwwl01a.seagate.com:8443/content/seagate/ca/fr/manuals/lyve-mobile-array.html) Lyve Mobile Array

#### <span id="page-10-3"></span>**Lyve Mobile PCIe Adapter**

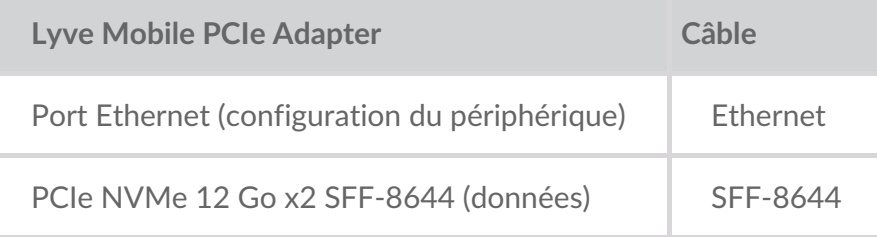

Pour plus d'informations sur la connexion, consultez les documents suivants :

- Manuel [d'utilisation](https://sgspzwwwl01a.seagate.com:8443/content/seagate/ca/fr/manuals/lyve-mobile-mount-pcie/install-pcie.html) de Lyve Mobile Mount et Lyve Mobile PCIe Adapter
- Lyve Mobile Mount et Lyve Mobile PCIe Adapter Manuel [d'utilisation](https://sgspzwwwl01a.seagate.com:8443/content/seagate/ca/fr/manuals/lyve-mobile-mount-pcie-front-loader/install-pcie.html) de Front Loader

### <span id="page-11-0"></span>**Connexions Rackmount Receiver**

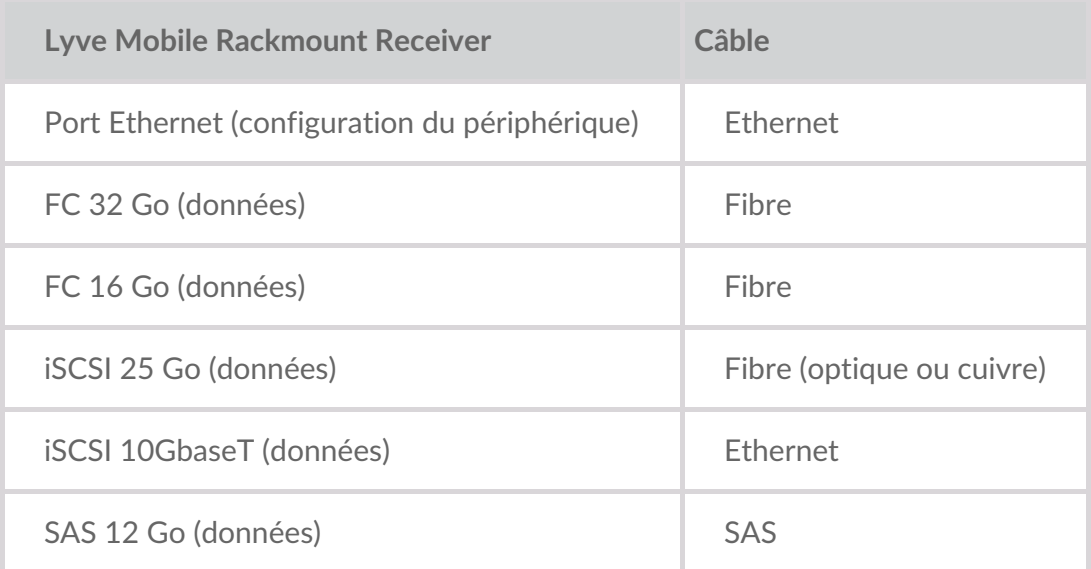

Pour plus d'informations sur la connexion, consultez les documents suivants :

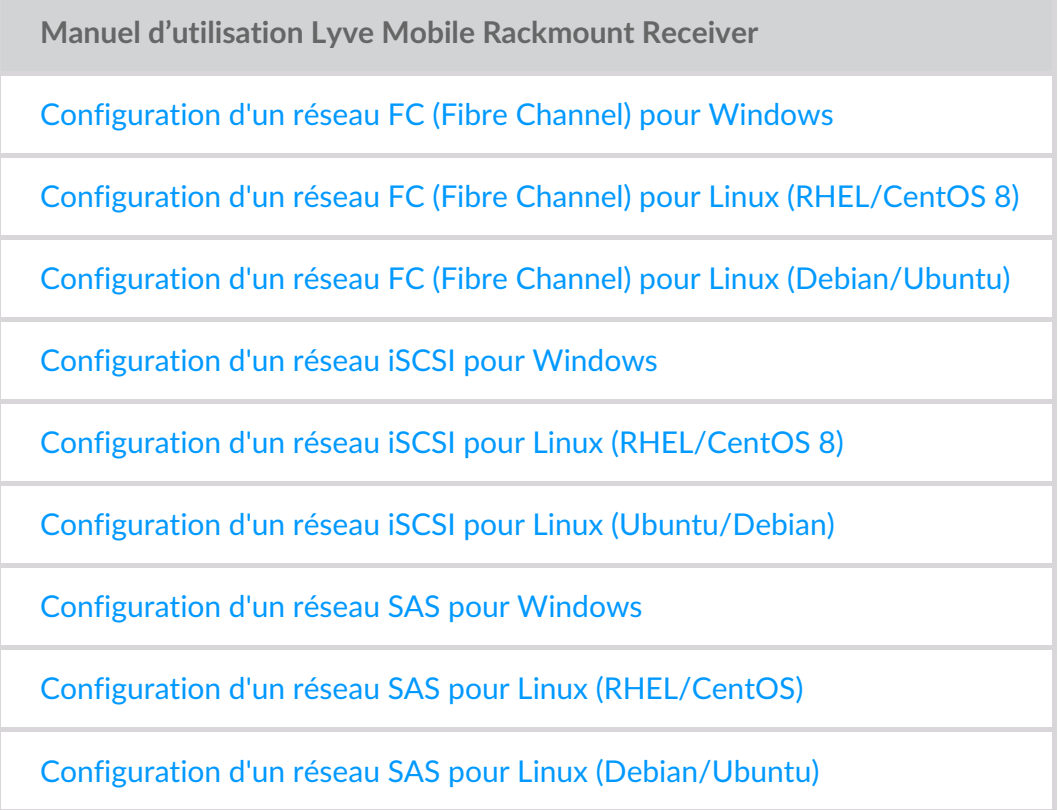

### <span id="page-11-1"></span>**Adressage IP pour les connexions réseau et DAS**

Vérifiez que votre antivirus, votre pare-feu et vos paramètres de sécurité VPN autorisent Lyve Client à accéder au port.

**État Type d'accès Port**

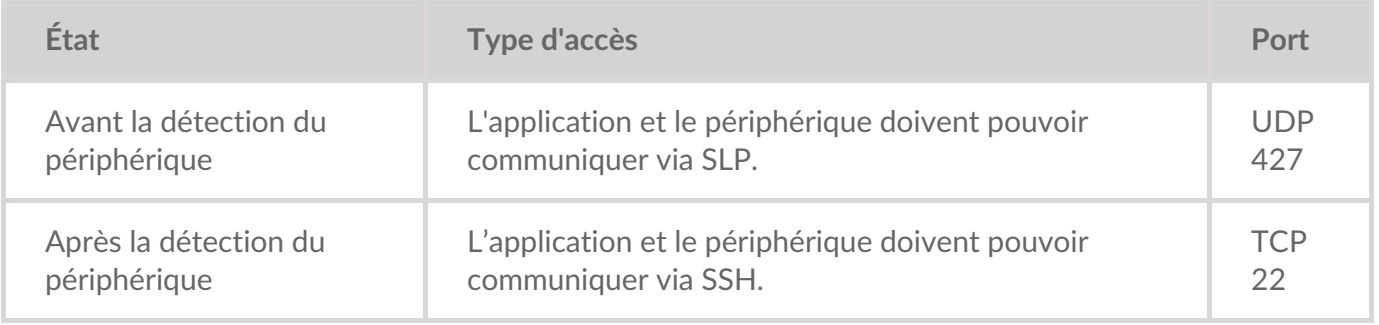

Dans les deux cas, on présuppose que le serveur DHCP local a attribué une adresse IP au périphérique ou qu'une adresse IP statique a été attribuée à ce dernier.

- Tous les périphériques Lyve Mobile sont en mode DHCP par défaut. Si le périphérique n'obtient pas d'adresse IP via DHCP, il génère sa propre adresse IP : 169.254.100.123.
- Tout hôte situé sur le même sous-réseau pourra détecter le périphérique et communiquer avec lui via cette adresse.
	- En mode DAS via une connexion Thunderbolt/USB-C, il s'agit de l'adresse utilisée pour communiquer avec le périphérique.

## <span id="page-13-0"></span>Download and Install Lyve Client

Install Lyve Client on computers you intend to connect to your Lyve Mobile devices or manage on the network. Lyve Client is available for Windows and macOS.

Links to the installer can be found on Lyve Management Portal:

- 1. Go to[lyve.seagate.com](https://lyve.seagate.com) and sign in.
- 2. On the Home page, click**Download Lyve Client.**

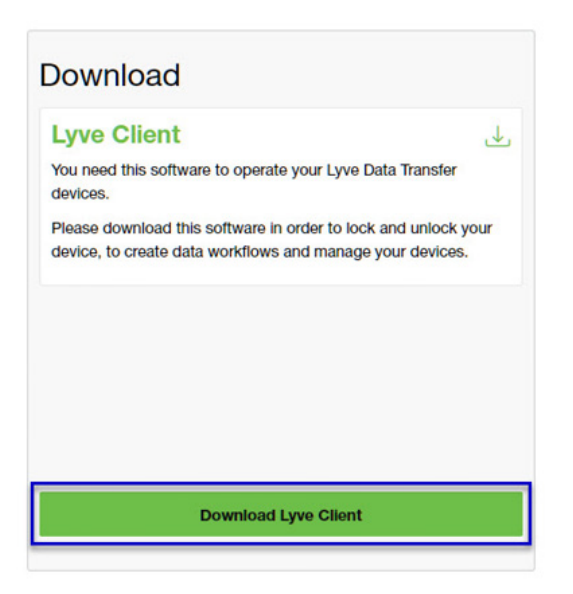

3. At the prompt, click **Download** for either Windows® or macOS®.

You can also download Lyve Client installers from the support page at [www.seagate.com/support/lyve-client](https://www.seagate.com/support/lyve-client).

- 4. Go the folder where you receive downloads and open the installer.
- 5. Follow the onscreen instructions to complete the setup and open Lyve Client.

## <span id="page-14-0"></span>Accessing Devices with Lyve Portal Identity

The Lyve Portal Identity security option lets you unlock connected Lyve devices by entering a username and password in Lyve Client.

**1** An internet connection is required when signing in.

After you've signed in, Lyve Client is authorized to unlock and access assigned Lyve devices. Lyve Client remains authorized for up to 30 days of active use or 15 days of inactivity. Once the authorization period has elapsed, you must sign in again with your username and password to access connected devices.

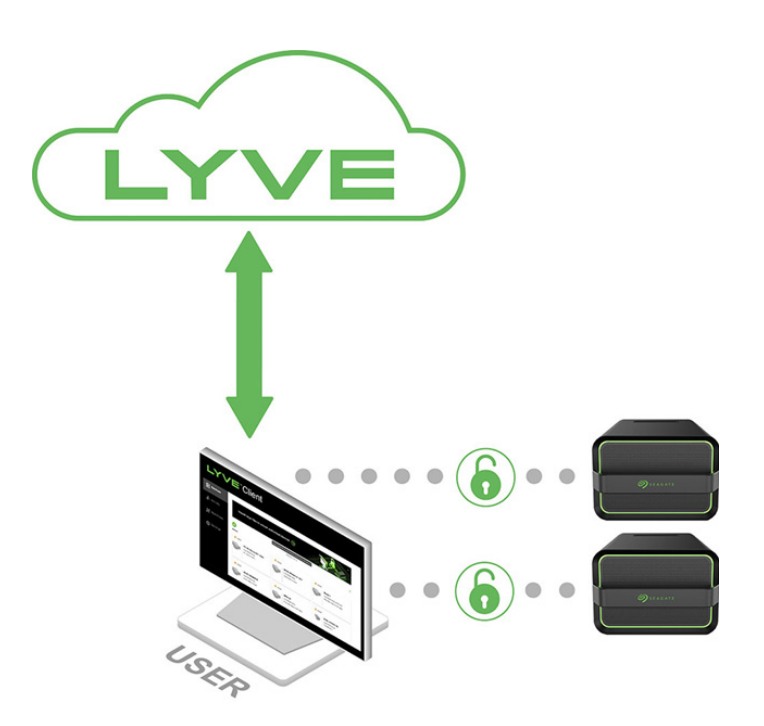

#### <span id="page-14-1"></span>**Requirements**

- [Product](https://www.seagate.com/manuals/software/lyve-client-software/key-terms/#product-admin) admin has invited the [product](https://www.seagate.com/manuals/lyve-management-portal/project-management/#manage-users-by-account) end user to be added to the accountin Lyve Management Portal.
- Product admin set up [projects,](https://www.seagate.com/manuals/lyve-management-portal/project-management.html/) added devices to projects, and assigned the product end user to the same projects.
- Devices have been delivered to th[eproduct](https://www.seagate.com/manuals/software/lyve-client-software/key-terms/#product-end-user) end user.
- End user has [downloaded](https://www.seagate.com/manuals/software/lyve-client-software/download-and-install/) and installed Lyve Client on a computer they will use to unlock Lyve Mobile devices.
	- **I** Important–Lyve Portal Identity must be enabled in the Lyve Client settings. Se[eSettings](https://www.seagate.com/manuals/software/lyve-client-software/settings/).

#### **Important**—If Lyve Client is used behind a proxy or firewall, ensure that the following domains are allow. i

- https://lmp-prod.us.auth0.com/
- https://rest.lyve.seagate.com/
- https://lyve.seagate.com/

### <span id="page-15-0"></span>**Sign in using Lyve Client**

You created a username and password in Lyve Management Portal in one of two ways, depending on your role in the account:

**Account creator**—You set up an email address, username, and password when you initially created the account.

**Other role**—A user manager added your email address to an account, org, or project in Lyve Management Portal. An email was sent to you from Lyve Management Portal inviting you to set up your username and password.

If you don't have a username and password, seeUsers with no [username/password](https://www.seagate.com/manuals/software/lyve-client-software/lyve-portal-identity/#users-with-no-username-and-password) below.

If you're opening Lyve Client for the first time, click**Get Started** on the Welcome screen, and then click **Sign in** under Lyve Portal Identity:

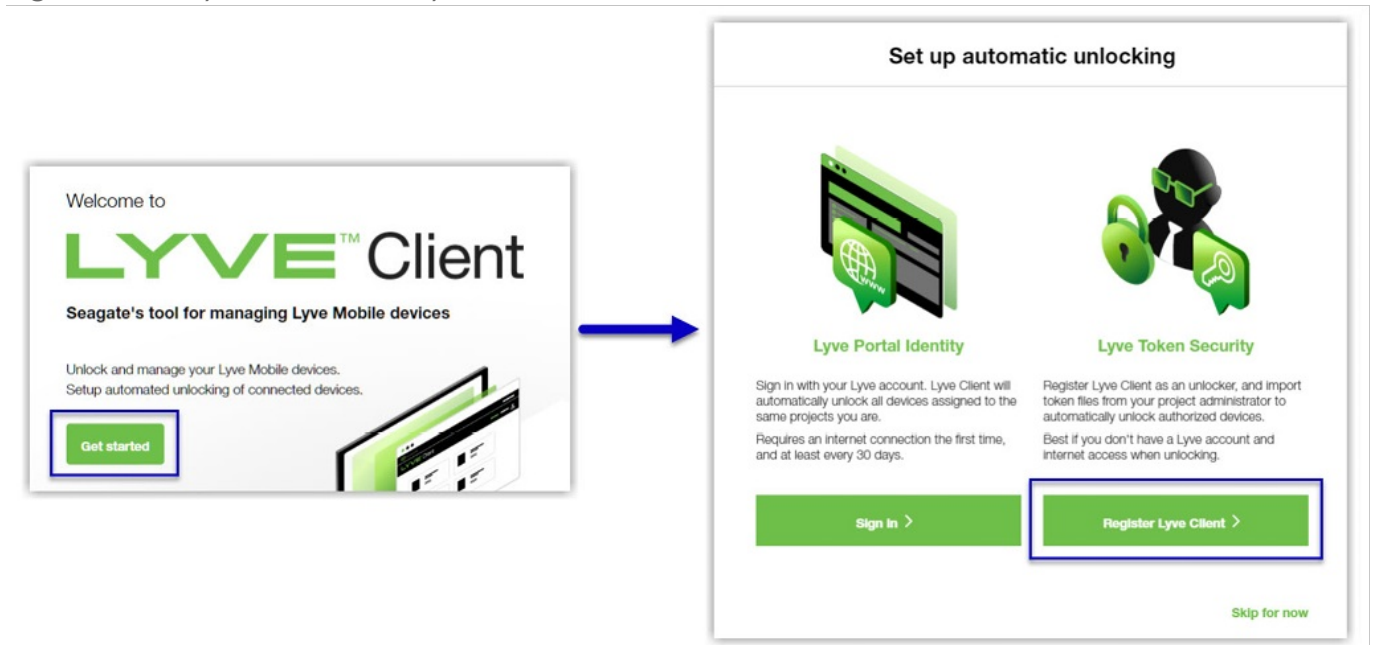

olf Lyve Client has been opened previously but no user is currently signed in, click on the user icon in the navigation bar:

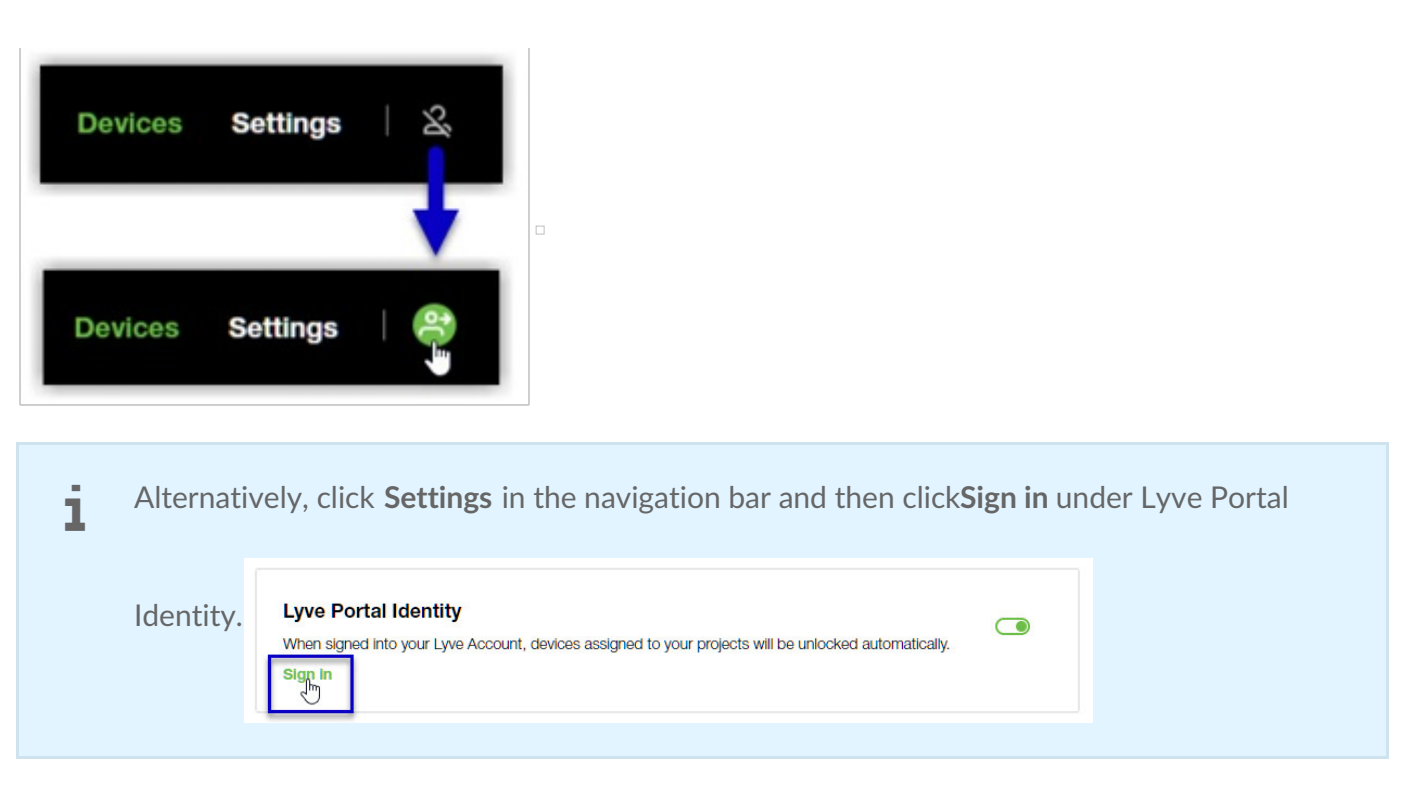

If another user is currently signed in and you want to switch users, click on the user icon in the navigation bar and select **Switch user**:

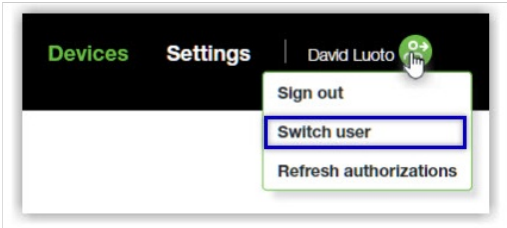

### <span id="page-16-0"></span>**Device locking**

Lyve Client must be open and you must be signed in to access connected Lyve Mobile Arrays. A Lyve Mobile Array will lock when:

- The computer running Lyve Client goes to sleep.
- Lyve Mobile Array is ejected.
- Lyve Mobile Array is disconnected from the computer or network.
- Lyve Mobile Array is powered off.

Use Lyve Client to unlock Lyve Mobile Array again once the computer has been awakened or the device has been reconnected and powered on.

### <span id="page-16-1"></span>**Forgotten username and/or password**

If you can't remember your username or password:

- 1. Go to[lyve.seagate.com.](https://lyve.seagate.com)
- 2. Click Sign In in the navigation bar:

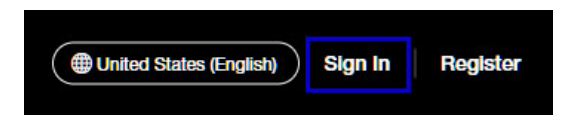

3. In the Sign In dialog, click on the link for a forgotten username or password:

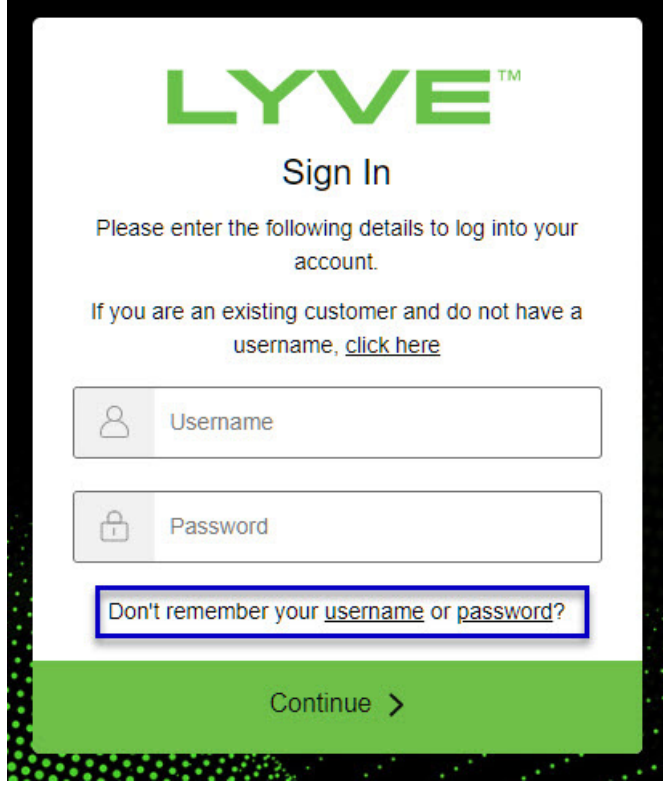

4. Follow the onscreen instructions for recovering your username or changing your password.

### <span id="page-17-0"></span>**Users with no username and password**

You need a username and password to unlock connected Lyve Mobile devices. The setup process lets you:

- Create a username/password connected to your email address.
- Establish 2-step verification for strong security.

You might not have a username and password for one of the following reasons:

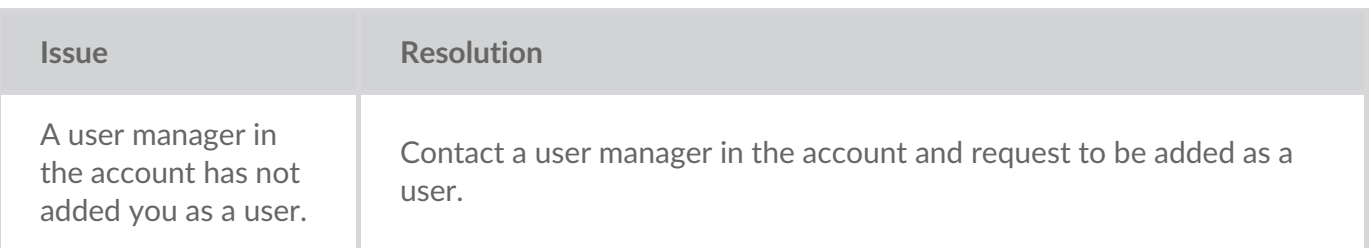

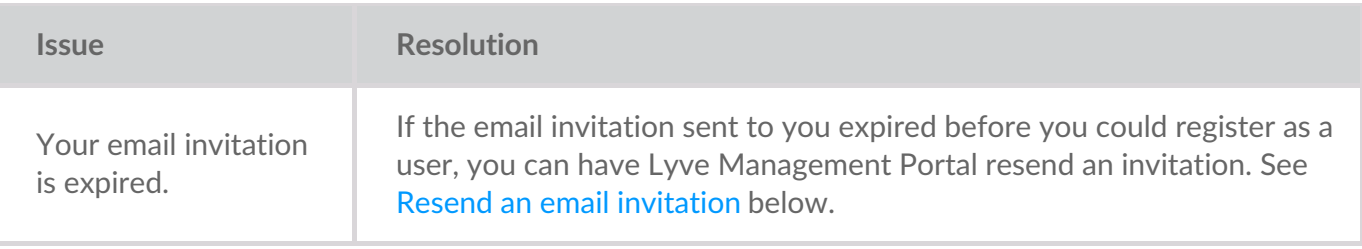

### <span id="page-18-0"></span>**Resend an email invitation**

- 1. Go to[lyve.seagate.com.](https://lyve.seagate.com)
- 2. Click **Sign In** in the navigation bar:

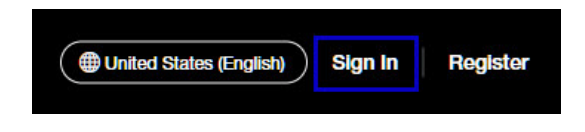

3. Click on the link for existing customers who do not have a username:

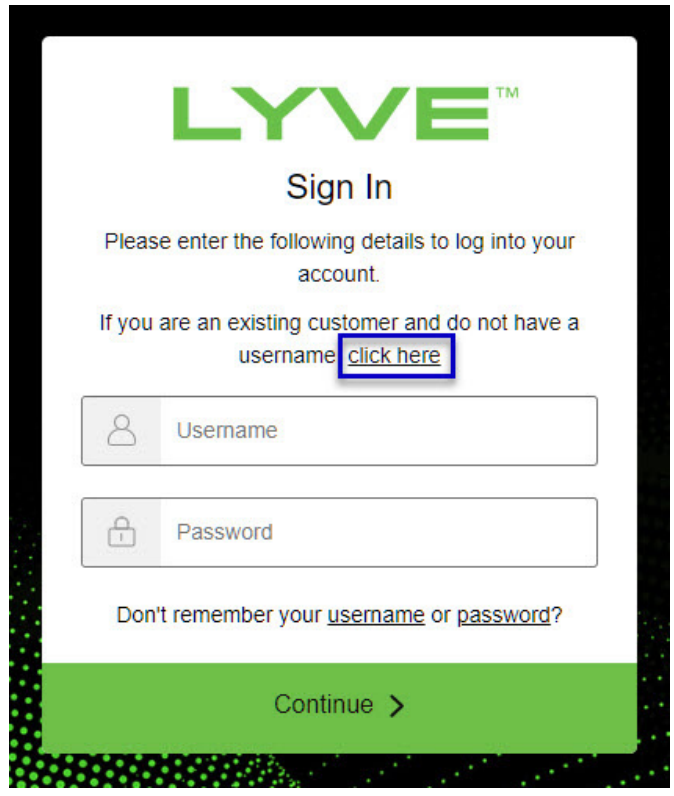

4. Enter your email address and click**Continue**. After a few minutes, Lyve Management Portal will send you a new email invitation. Check your inbox for the message.

If you didn't see the email in your inbox after a few minutes, check your spam folder. If you can't find it there, click**Resend Email** in Lyve Client. If you need to contact support, use theLyve Virtual [Assistant](https://www.seagate.com/manuals/software/lyve-client-software/lyve-virtual-assistant/) icon to start a support session. i

5. Open the email and click on the**Register Your Account** button.

6. Enter a username and password. Confirm the password, and then click**Continue**.

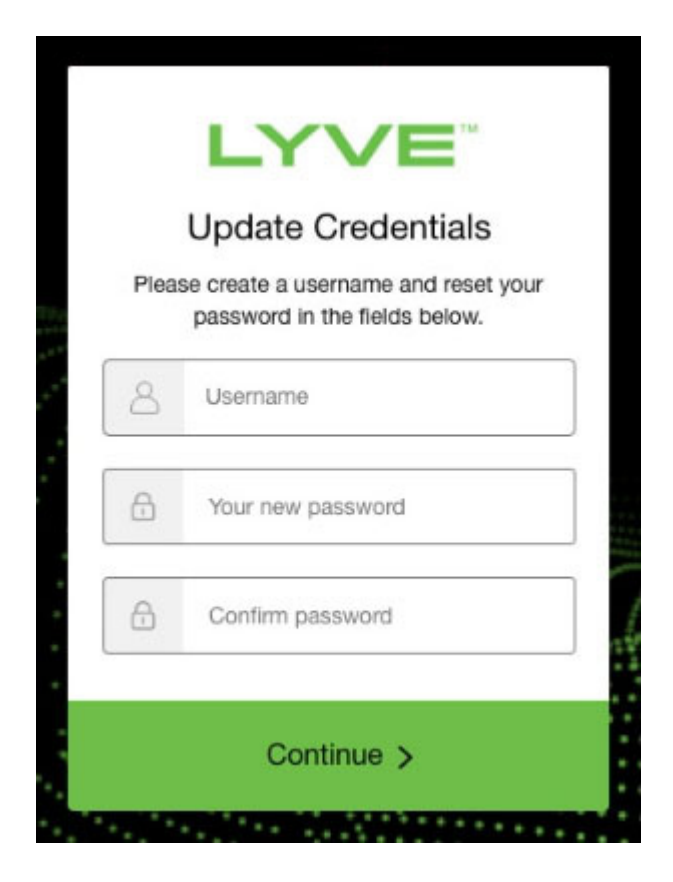

7. Use an authenticator app such as Google Authenticator or Microsoft Authenticator to scan the QR code and receive a passcode. Enter your passcode and click the icon to continue.

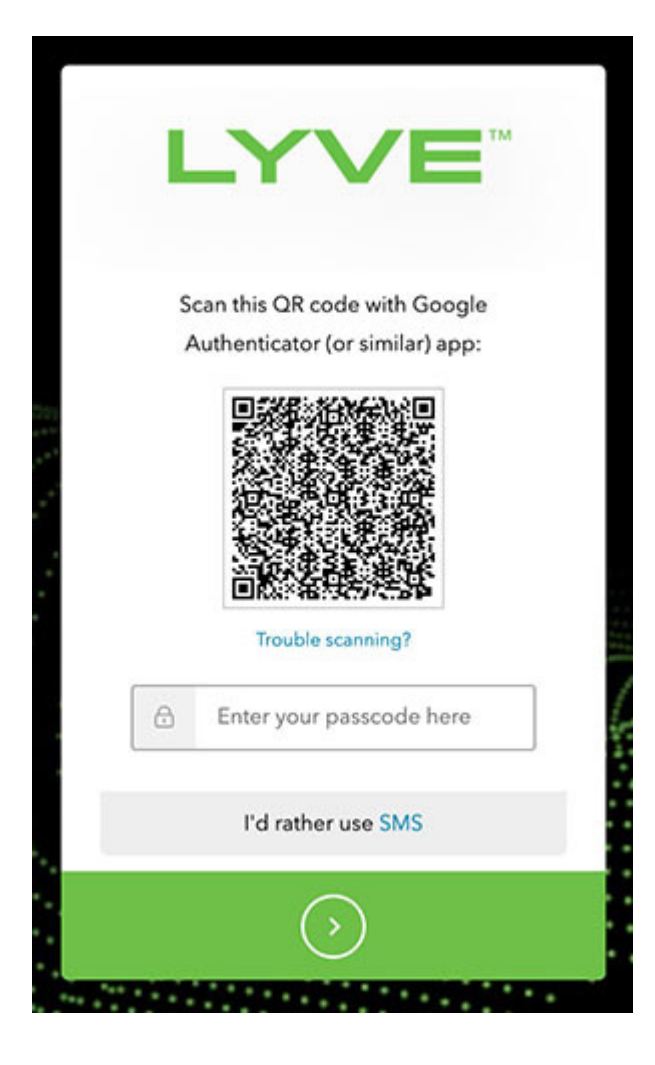

Alternatively, you can receive a passcode via SMS. Click the**SMS** option and enter your phone number to receive the 6-digit verification code. Note that carrier charges may apply. Enter the verification code sent to your phone and click the icon to continue. i

8. You're asked to record a recovery code. A recovery code lets you log in to Lyve Management Portal from other devices. Copy the recovery code and keep it in a safe place. Once it's recorded, check the confirmation box and click the icon to continue.

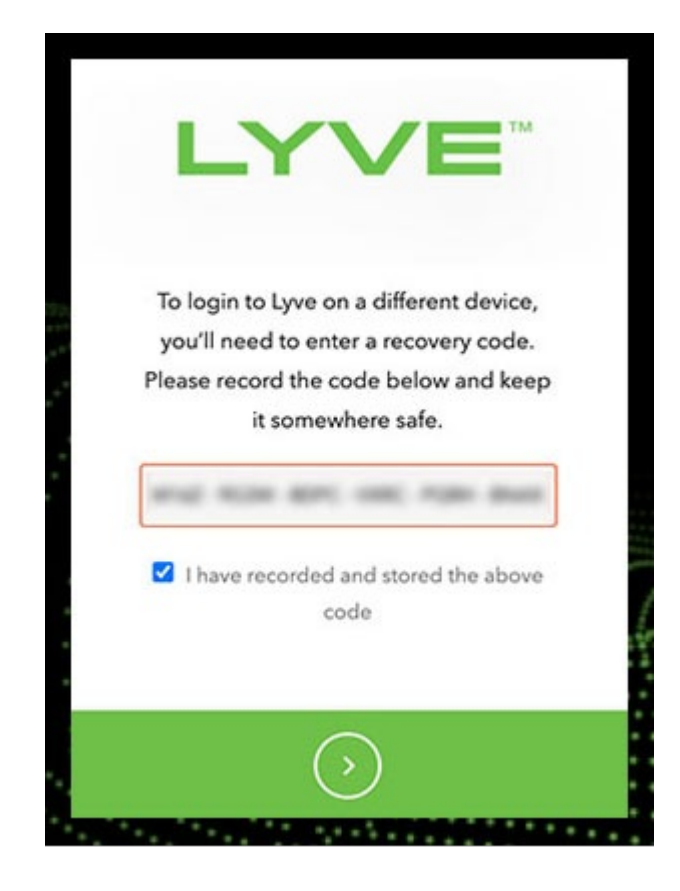

### <span id="page-21-0"></span>**Refreshing authorizations**

If the product end user's project/device assignments have been changed by a product admin in Lyve Management Portal, they can refresh their authorizations in Lyve Client.

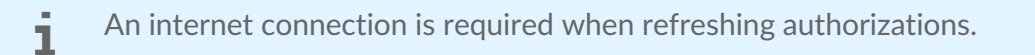

- $\Box$
- 1. Open Lyve Client.
- 2. Click on the **Settings** tab.
- 3. Click **Refresh authorizations** .

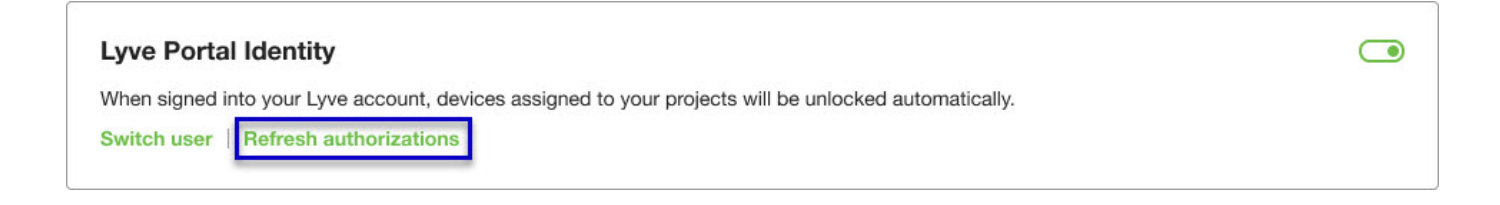

## <span id="page-22-0"></span>Accessing Devices with Lyve Token Security

The Lyve Token Security option lets you configure a registered computer installed with Lyve Client to automatically unlock assigned Lyve Mobile devices. Once configured, Lyve Client will unlock devices, even when there's no access to Lyve Management Portal.

### <span id="page-22-1"></span>**Requirements**

- [Product](https://www.seagate.com/manuals/software/lyve-client-software/key-terms/#product-admin) admin has set up [projects](https://www.seagate.com/manuals/lyve-management-portal/project-management/#create-projects) and added devices to [projects.](https://www.seagate.com/manuals/lyve-management-portal/project-management/#add-device)
- Devices have been delivered to th[eproduct](https://www.seagate.com/manuals/software/lyve-client-software/key-terms/#product-end-user) end user.
- End user has [downloaded](https://www.seagate.com/manuals/software/lyve-client-software/download-and-install/) and installed Lyve Client on the computer they will use to unlock Lyve Mobile devices.

**Important**—Lyve Token Security must be enabled in the Lyve Client settings. See [Settings.](https://www.seagate.com/manuals/software/lyve-client-software/settings/)

### <span id="page-22-2"></span>**Process**

"

[Product](https://www.seagate.com/manuals/software/lyve-client-software/key-terms/#product-end-user) end user opens Lyve Client on ahost [computer](https://www.seagate.com/manuals/software/lyve-client-software/key-terms/#host-computer) and creates a[registration](https://www.seagate.com/manuals/software/lyve-client-software/key-terms/#registration-file) file. End user sends the registration file to a [product](https://www.seagate.com/manuals/software/lyve-client-software/key-terms/#product-admin) admin.

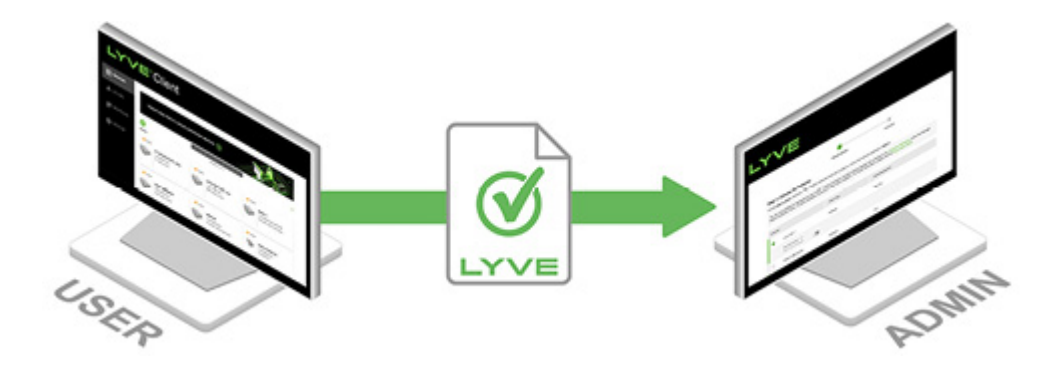

Admin uploads the registration file to the Lyve Management Portal and registers the Lyve Client installation as an [unlocker](https://www.seagate.com/manuals/software/lyve-client-software/key-terms/#unlocker).

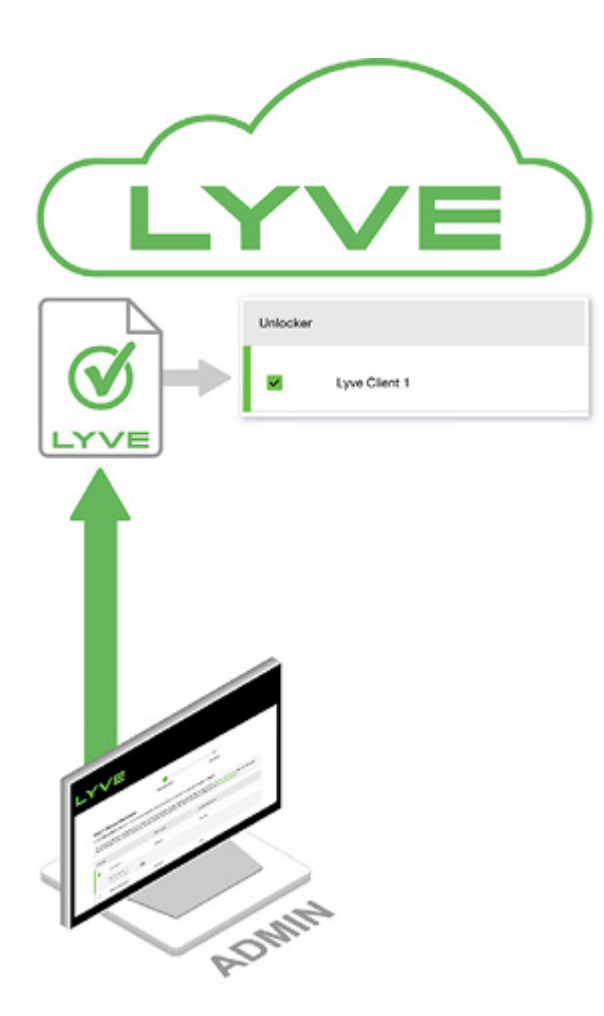

Admin assigns devices to the unlocker and downloads an encrypted vve [Token](https://www.seagate.com/manuals/software/lyve-client-software/key-terms/#lyve-token-file) file authorizing the unlocker to access Lyve Mobile devices.

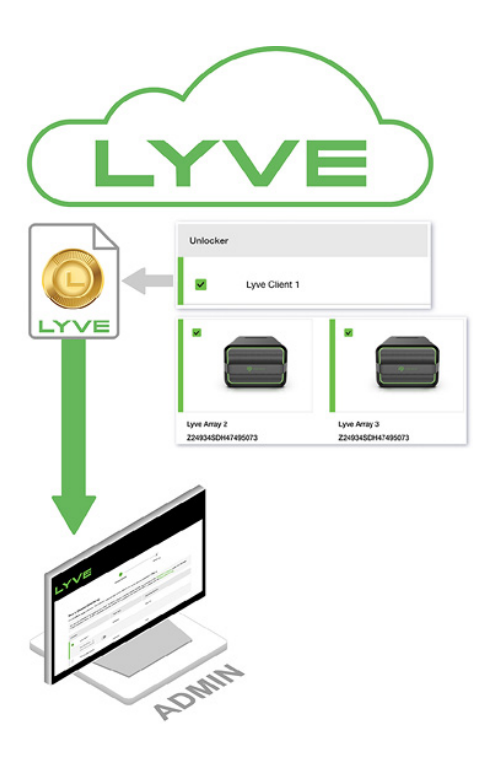

Admin sends the token file to the user.

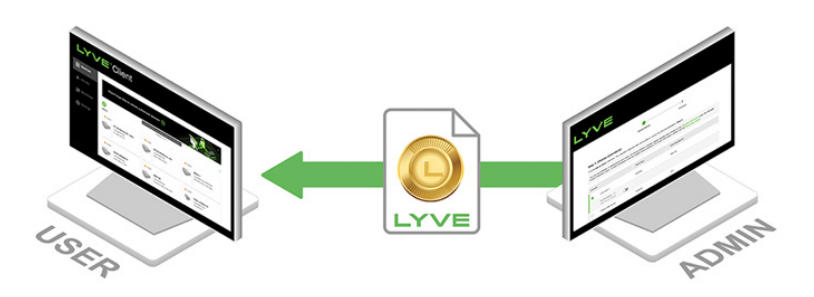

User imports the token file into Lyve Client. Lyve Client is now authorized to unlock assigned Lyve Mobile devices with no connection to Lyve Management Portal.

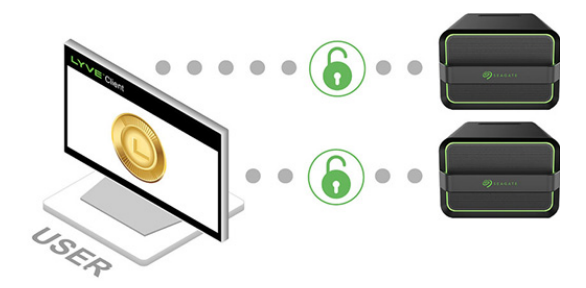

### <span id="page-24-0"></span>**End** user initial tasks

#### <span id="page-24-1"></span>**Create a registration file**

You will need a[registration](https://www.seagate.com/manuals/software/lyve-client-software/key-terms/#registration-file) file for each host computer/Lyve Client installation used to access Lyve Mobile devices.

1. Open Lyve Client.

If you're opening Lyve Client for the first time, click**Get Started** on the Welcome screen, and then click **Register Lyve Client** under Lyve Token Security.

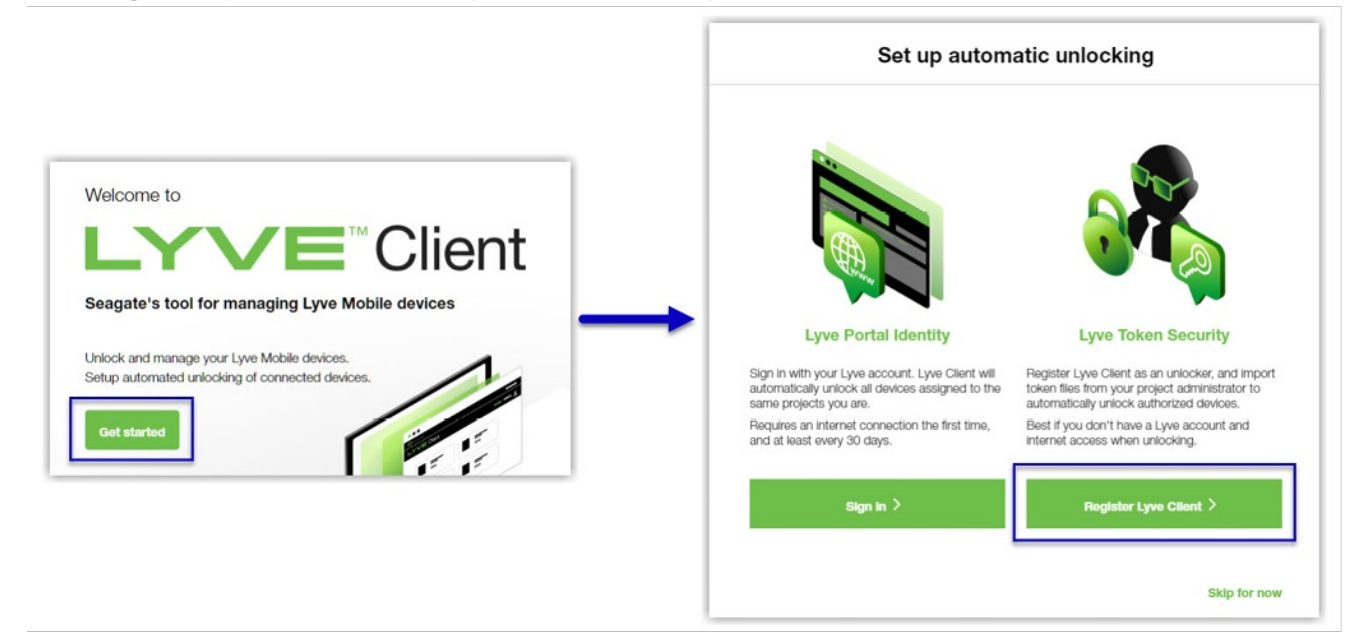

If Lyve Client was opened previously, click on the**Devices** tab, and then click the banner:

Sign in or register to unlock your drives  $\left(\rightarrow\right)$ Alternatively, click on the Settings tab and then click**Register** i . **Lyve Token Security** Unlock Lyve Mobile Arrays authorized by imported Lyve Token files. If the imported token file allows  $\bigcirc$ 'unattended mode', authorized devices will be unlocked automatically. **Import token file** Register

2. In the dialog, enter a filename and click**Save**.

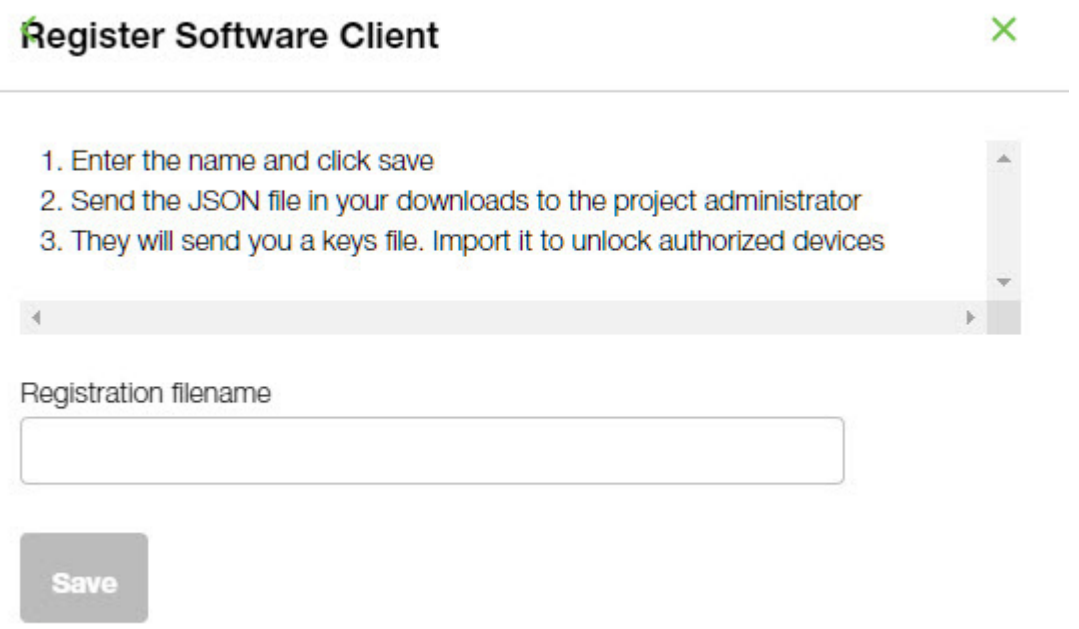

3. Confirm the location for the download and click**Save**. A JSON (.json) file is downloaded to the location you specified.

#### <span id="page-25-0"></span>Send the registration file to your product admin

Using a file browser such as File Explorer or Finder, locate the downloaded registration file. Share it with your [product](https://www.seagate.com/manuals/software/lyve-client-software/key-terms/#product-admin) admin using your preferred means of business communication (such as email, chat, or sending on a USB drive).

### <span id="page-25-1"></span>**Admin tasks**

#### <span id="page-26-0"></span>**Register the Lyve Client installation as an unlocker**

- 1. Go to[lyve.seagate.com](https://lyve.seagate.com) and sign in.
- 2. Click **Projects** in the navigation bar.
- 3. Click on a project.
- 4. On the Project Details page, click on the**Manage Project** dropdown and select**Register Software**.

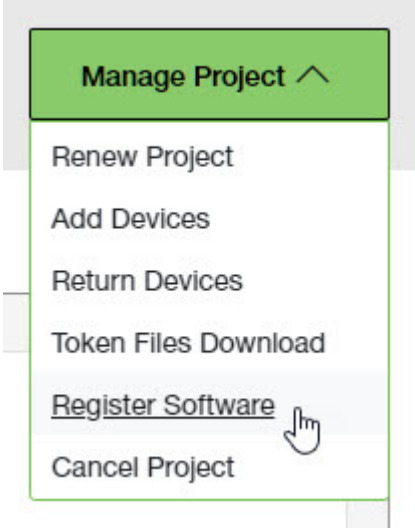

- 5. In the Register Software Client dialog, click **Attach File**.
- 6. Navigate to the location where you are storing [the](https://www.seagate.com/manuals/software/lyve-client-software/key-terms/#product-end-user)[registration](https://www.seagate.com/manuals/software/lyve-client-software/key-terms/#registration-file) file you received from aproduct end user. Select the file and click**Attach File**.
- 7. Enter a name for the Lyve Client installation. Choose any friendly name that helps you differentiate one product end user/Lyve Client installation from another.
- 8. Click **Register**.
- 9. When the registration is completed, click**Close**.

You must upload <sup>a</sup> registration file and enter <sup>a</sup> name before you can click**Register**.

#### <span id="page-26-1"></span>**Choose unlockers and assign devices**

1. In the confirmation dialog, click the **Token Files Download** link.

If you're no longer viewing the confirmation dialog, go to the Project Details page and select **Token Files Download** from the**Manage Projects** dropdown.

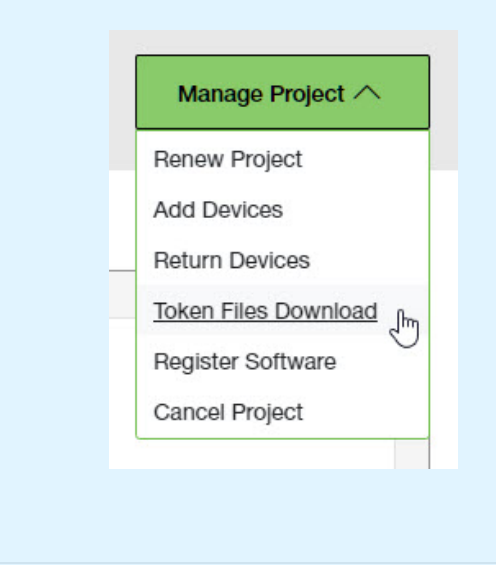

2. Click checkboxes to select one or more unlockers. Selected unlockers will be permitted to unlock the devices you specify.

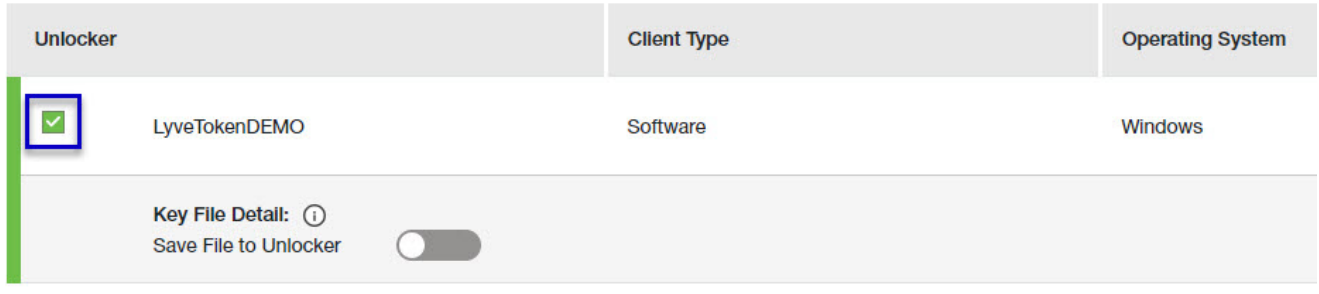

- 3. For each unlocker, use the**Save File to Unlocker** toggle to specify whether or not the product end user can store the unlocker in the Lyve Client app.
	- **Enabled**—Lyve Token file can be imported and stored in Lyve Client, allowing the host computer to unlock assigned devices whenever they're connected.
	- **Disabled** Lyve Token file may only be used to unlock assigned drives for the current session. The file is not deleted from its location on the host computer, but it must be reselected each time the end user wants to use it.

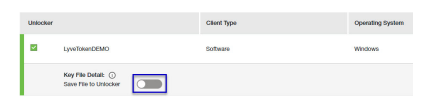

4. Click checkboxes to select one or more devices. Selected devices can be unlocked by any of the unlockers selected in step 1.

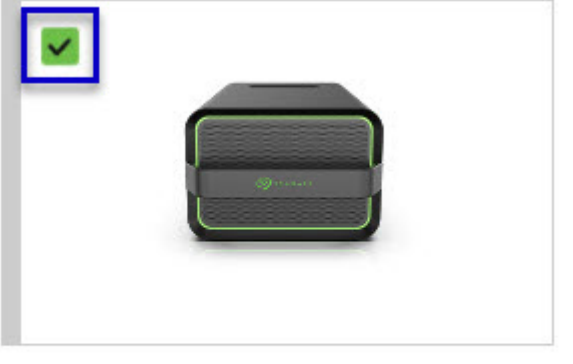

Lyve Mobile Array (96TB HDD) **NB26003C** 

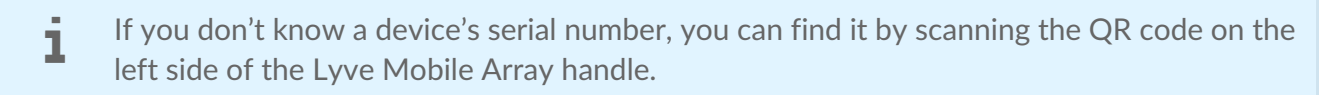

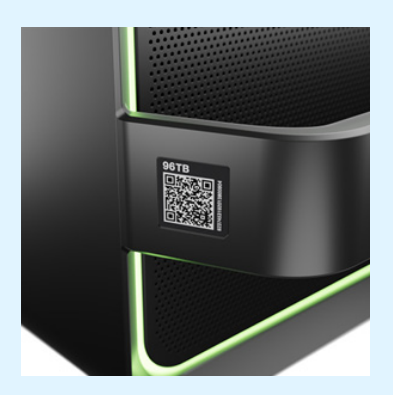

Do not confuse the QR code on the handle with the QR code on the back of Lyve Mobile Array, which is clearly marked PSID. The PSID is not the same as the serial number.

If the serial number on the handle is [unreadable](https://www.seagate.com/manuals/software/lyve-client-software/lyve-virtual-assistant/) or doesn't work, use the tyve Virtual Assistant icon to start a support session.

5. Click **Continue**.

#### <span id="page-28-0"></span>**Download Lyve Token files**

Note that in the following steps you'll need to provide your Lyve Management Portal password and multifactor authentication before your Lyve Token files will be downloaded.

- 1. Review the details of theLyve [Token](https://www.seagate.com/manuals/software/lyve-client-software/key-terms/#lyve-token-file) file you created.
- 2. Click **Download**.

#### **Review Token File Details**

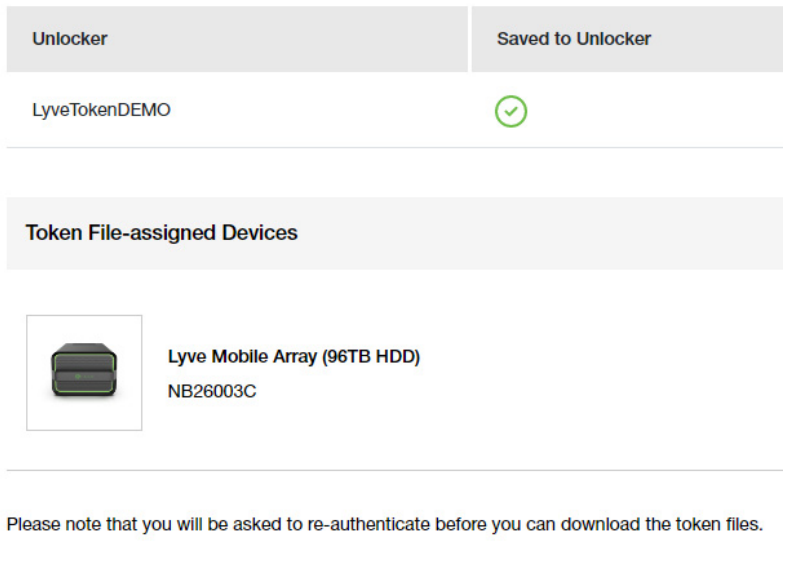

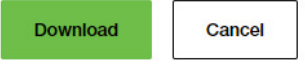

- 3. At the prompt, enter your Lyve Management Portal password and click on the icon to continue.
- 4. A dialog informs you that the Lyve Token file has been downloaded. Clicklose.
- 5. Using a file browser such as File Explorer or Finder, locate the file in the folder where you receive downloads.

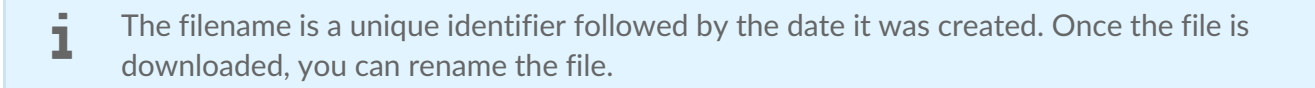

#### <span id="page-29-0"></span>**Send the Lyve Token file to the product end user**

Share the Lyve Token file you downloaded with the appropriate product end user using your preferred means of business communication (such as email, chat, or sending on a USB drive).

### <span id="page-29-1"></span>**End user final tasks**

#### <span id="page-29-2"></span>**Download the Lyve Token file**

Download the Lyve [Token](https://www.seagate.com/manuals/software/lyve-client-software/key-terms/#lyve-token-file) file you received from you[rproduct](https://www.seagate.com/manuals/software/lyve-client-software/key-terms/#product-admin) admin to the appropriate host computer that will be accessing Lyve Mobile devices.

#### <span id="page-29-3"></span>**Import Lyve Token file and/or unlock devices**

- 1. On the host computer, open the Lyve Client app.
- 2. Click on the **Devices** tab and then click the banner.

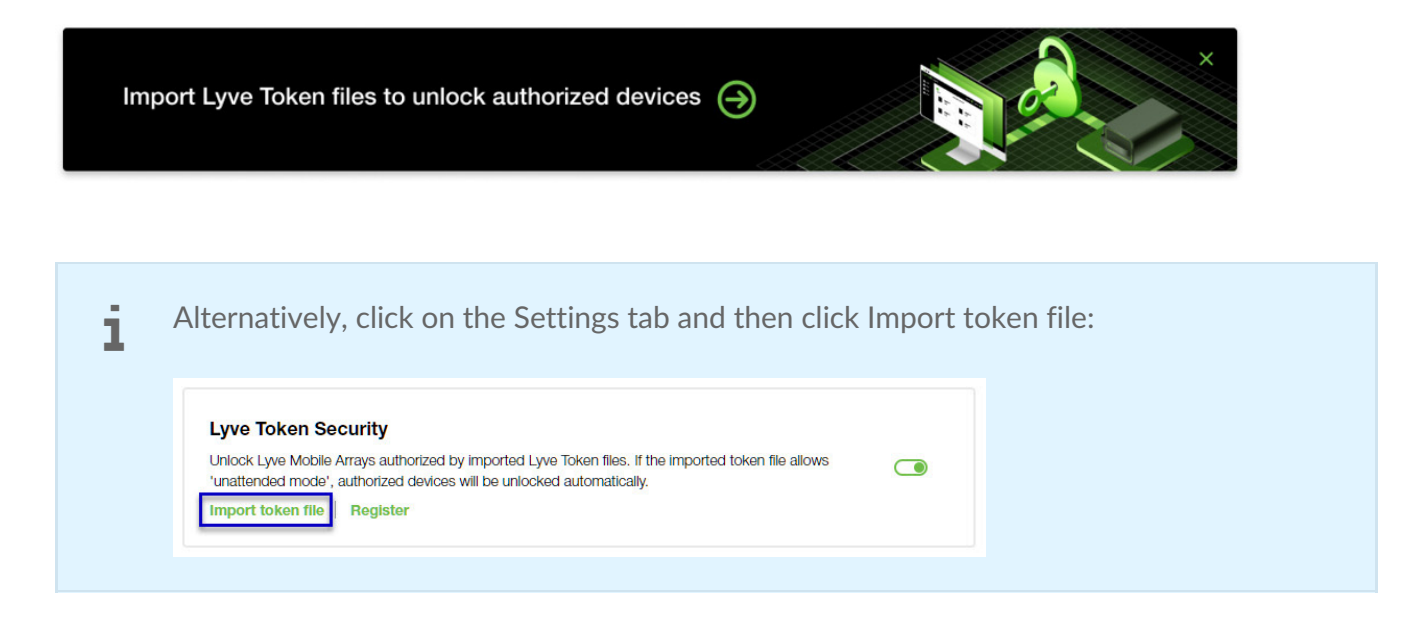

- 3. Use the folder tree to find the location of the downloaded Lyve Token file (.json). Select the appropriate file and click **Inspect File.**
- 4. Review the details of the file:

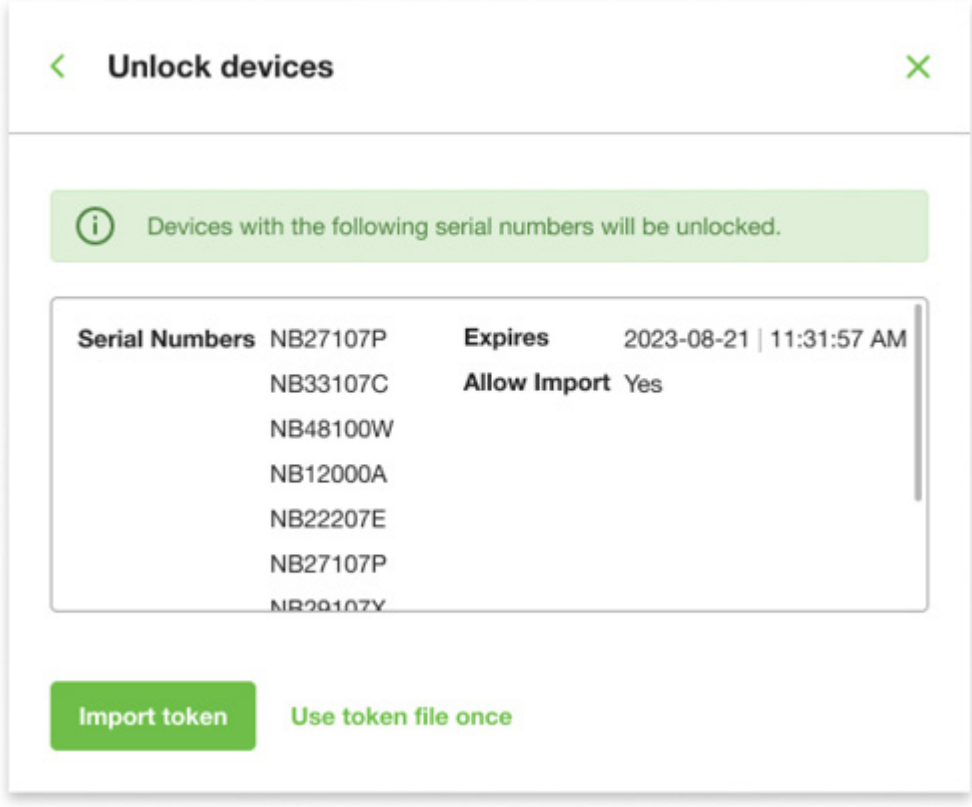

The following information is available:

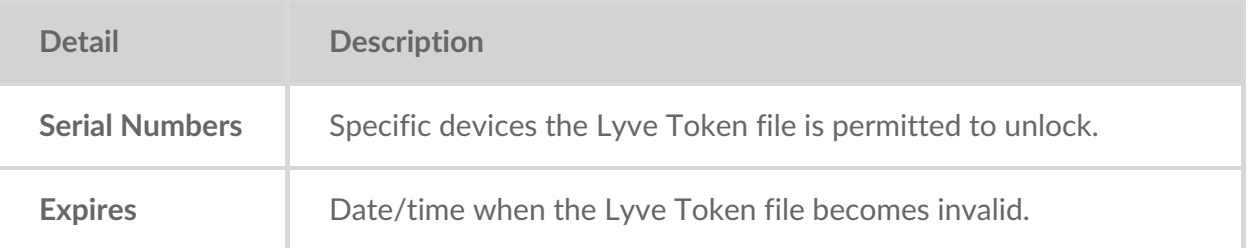

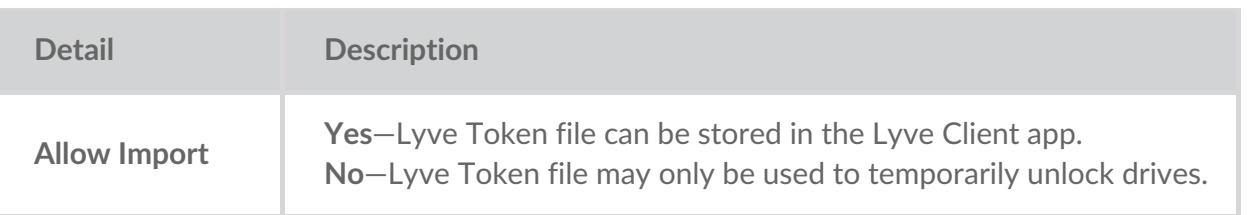

Check the serial numbers reported in Lyve Client correspond to the serial numbers of the Lyve Mobile Arrays you want to access. If you don't know a device's serial number, you can find it by scanning the QR code on the left side of the Lyve Mobile Array handle. i

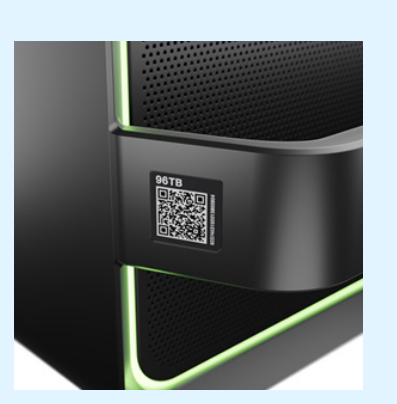

Do not confuse the QR code on the handle with the QR code on the back of Lyve Mobile Array, which is clearly marked PSID. The PSID is not the same as the serial number.

If the serial number on the handle is [unreadable](https://www.seagate.com/manuals/software/lyve-client-software/lyve-virtual-assistant/) or doesn't work, use the yve Virtual Assistant icon to start a support session.

5. Click one of the following:

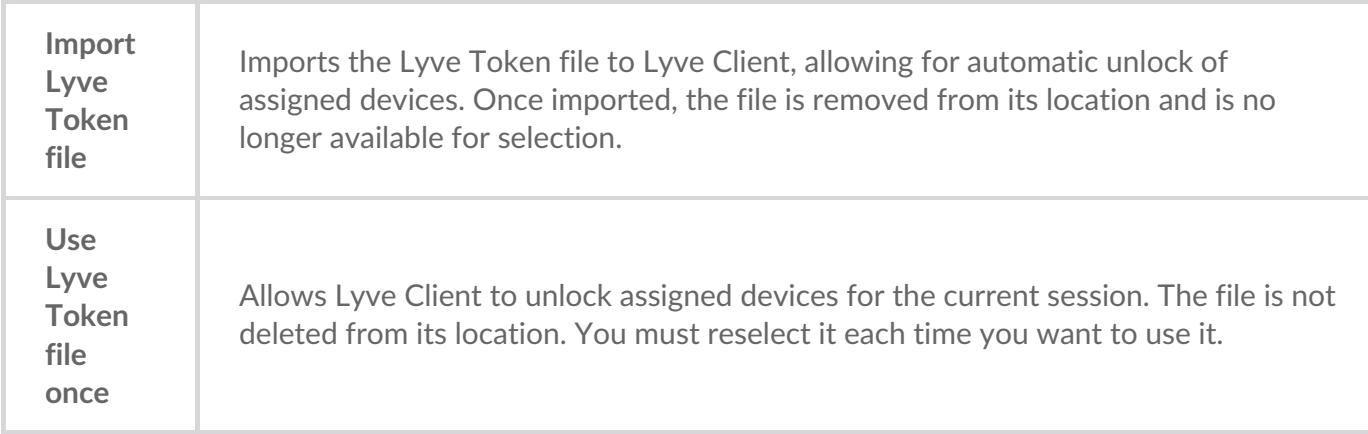

### <span id="page-31-0"></span>**Viewing Lyve Token files**

You can view an image of the most recent Lyve Token file imported into Lyve Client.

- 1. Open Lyve Client.
- 2. Click on the **Settings** tab.
- 3. Click **View token file**.

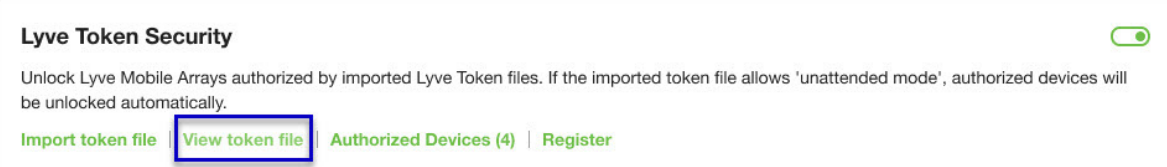

4. Review details of the recently imported file:

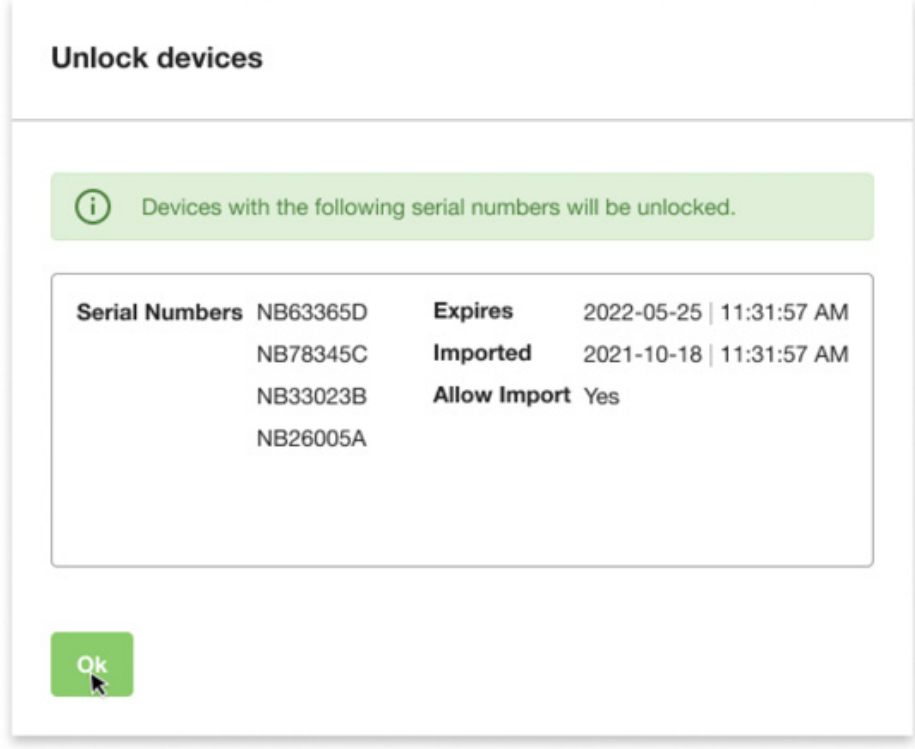

5. Click **OK**.

### <span id="page-32-0"></span>**Viewing authorized devices**

You can view an image of the most recent Lyve Token file imported into Lyve Client.

- 1. Open Lyve Client.
- 2. Click on the **Settings** tab.
- 3. Click **Authorized Devices**.

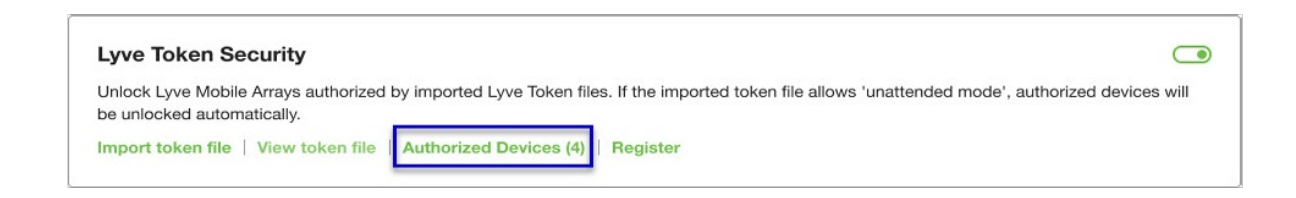

4. Review details of the devices Lyve Client is currently authorized to access:

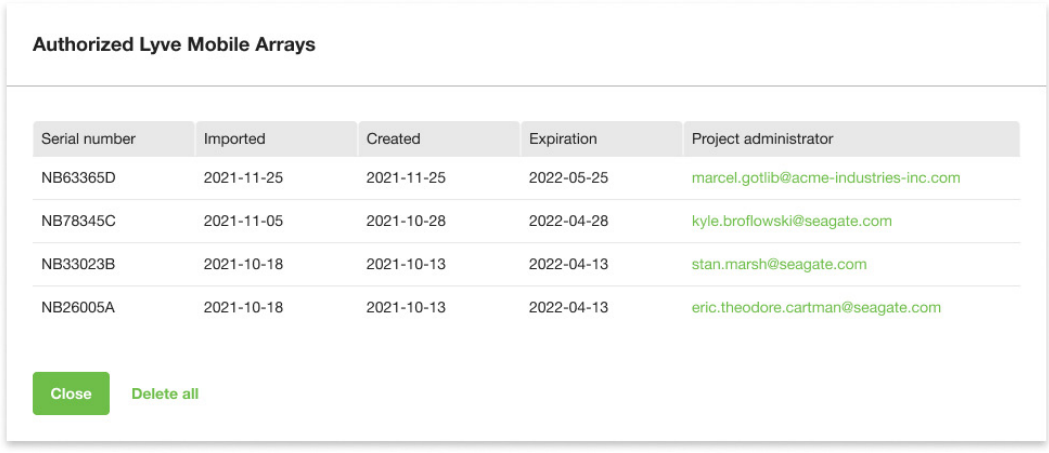

5. Click **Close**.

### <span id="page-33-0"></span>**Deleting Lyve Token device authorizations**

You can delete specific device authorizations from Lyve Client.

- 1. Open Lyve Client.
- 2. Click on the Settings tab.
- 3. Click **Authorized Devices**.

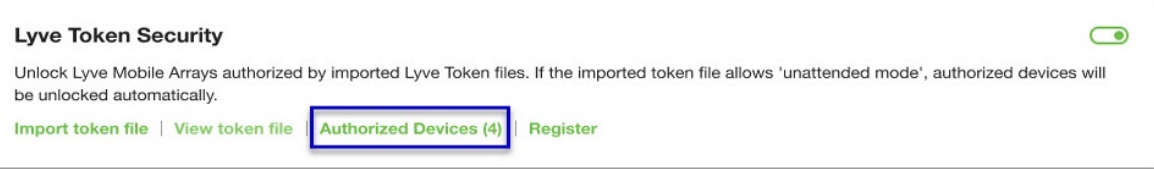

4. Review the list of devices Lyve Client is currently authorized to access:

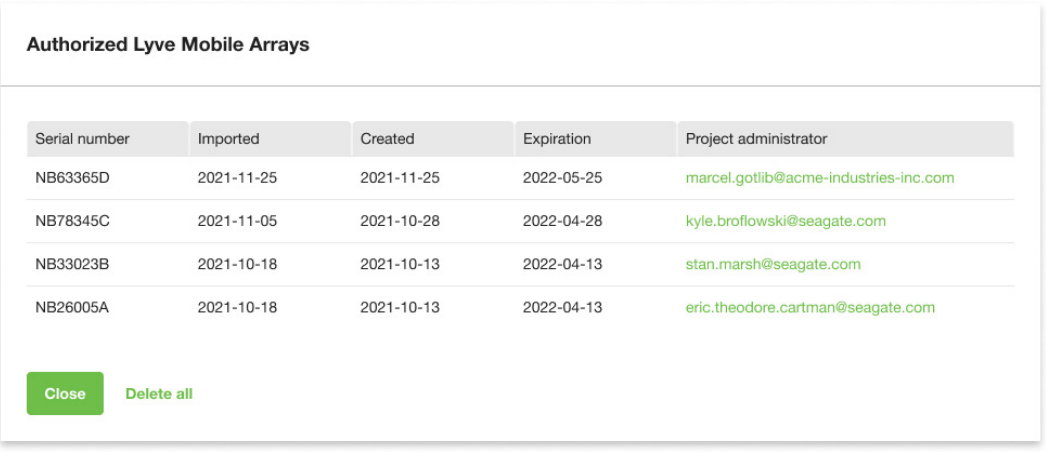

5. Hover over the device and click the Delete icon.

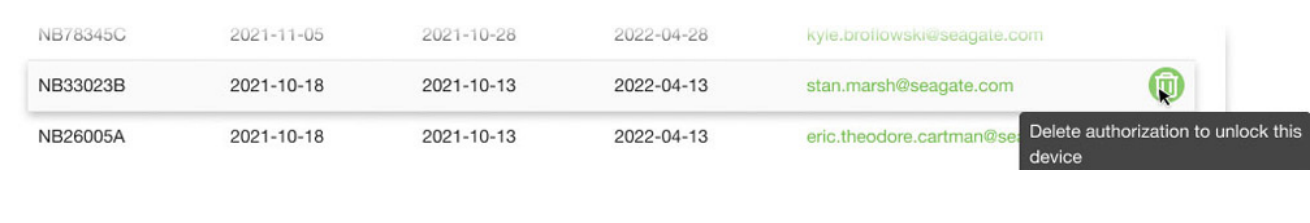

Alternatively, if you want to delete all device authorizations, click**Delete all**.

- 6. Confirm that you want to continue with the deletion.
- 7. Delete additional devices, or click Close

### <span id="page-34-0"></span>**File issue notifications**

Issues with a Lyve Token file may prompt the following messages:

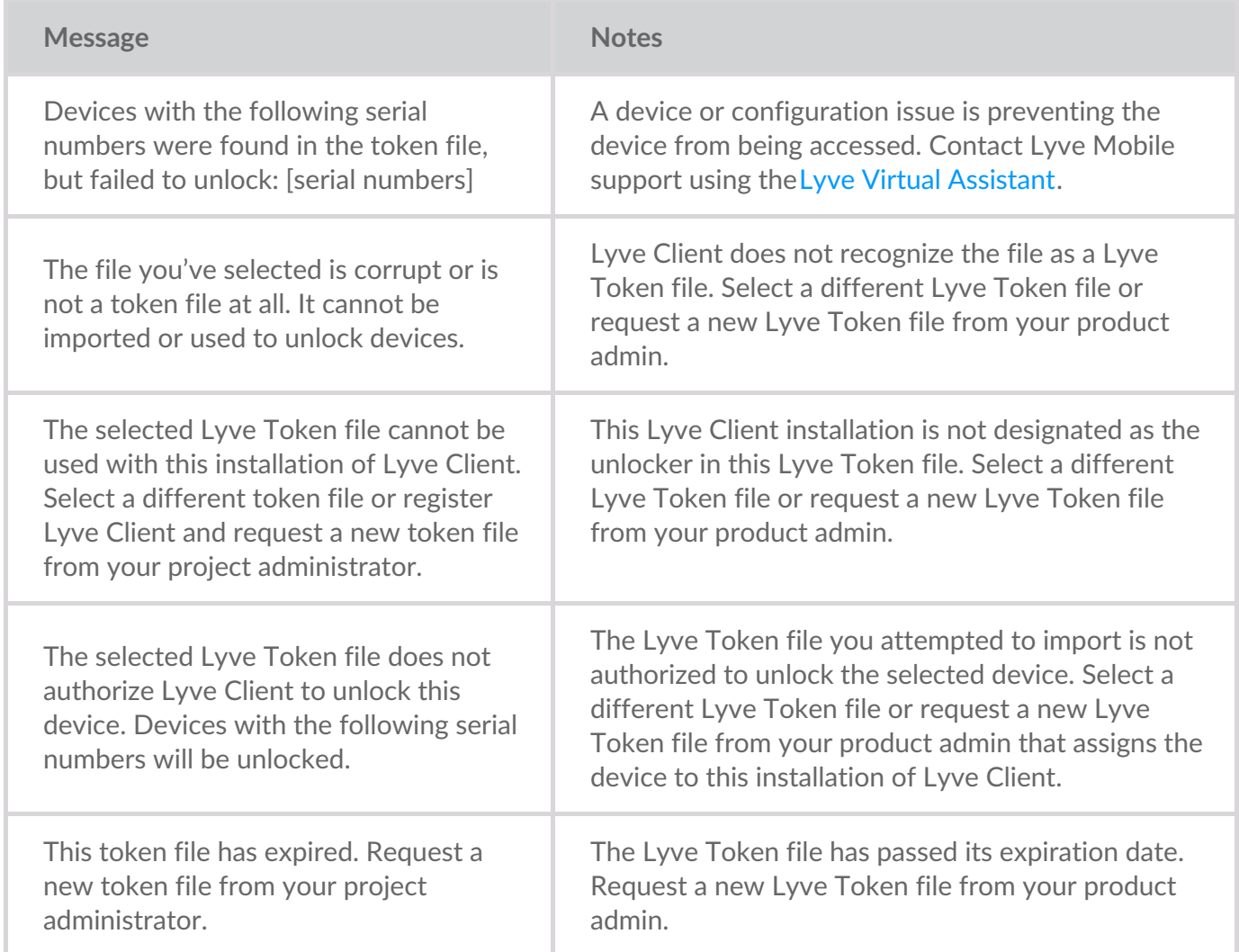

## <span id="page-35-0"></span>Périphériques

Cliquez sur l'onglet **Périphériques** pour afficher les périphériques qui ont été ajoutés à l'application Lyve Client.

### <span id="page-35-1"></span>**Identification d'un périphérique Lyve Mobile connecté à l'aide du voyant**

Lyve Client vous permet d'identifier un périphérique Lyve Mobile connecté en faisant clignoter son voyant momentanément. Cette fonction est d'autant plus pratique face à un large nombre de périphériques Lyve Mobile connectés et si vous devez identifier un périphérique spécifique.

- 1. Pointez le curseur sur un module de périphérique Lyve Mobile et cliquez sur l'icône Identifier le voyant.
- 2. Observez la façade des périphériques pour repérer le périphérique dont le voyant violet clignote.
- 3. Cliquez sur l'icône Identifier le voyant une seconde fois pour désactiver le processus d'identification.

### <span id="page-35-2"></span>**Modification du nom d'un périphérique Lyve Mobile connecté**

Vous pouvez modifier le nom des périphériques Lyve Mobile connectés.

- 1. Pointez le curseur sur un module de périphérique Lyve Mobile et cliquez sur l'icône Modifier.
- 2. Attribuez un nouveau nom au périphérique.
- 3. Cliquez sur **Terminé**.

### <span id="page-35-3"></span>**Affichage des informations du périphérique**

Pour afficher les informations du périphérique, pointez le curseur sur un module de périphérique et cliquez sur l'icône Inspecter.

 $^\circledR$ 

#### <span id="page-35-4"></span>**Modification du réglage du voyant du périphérique Lyve Mobile**

Vous pouvez activer ou désactiver le voyant d'un périphérique Lyve Mobile et afficher la légende des couleurs du voyant du périphérique. La légende indique l'état correspondant à chaque couleur du voyant.

1. Rendez-vous sur l'écran Informations du périphérique.

- 1. Rendez-vous sur l'écran Informations du périphérique. 2. Pointez le curseur sur le module Voyant et cliquez sur l'icône Modifier le voyant.
- 3. Cliquez sur le bouton bascule pour activer ou désactiver le voyant.
- 4. Cliquez sur **Afficher la légende du voyant** pour développer la légende.
- 5. Cliquez sur **Terminé**.

### <span id="page-36-0"></span>**Ajouts de balises à un périphérique**

Vous pouvez ajouter des balises de métadonnées à votre périphérique pour faciliter la recherche et le filtrage des périphériques.

- 1. Rendez-vous sur l'écran Informations du périphérique.
- 2. Pointez le curseur sur le module Balises et cliquez sur l'icône Modifier.
- 3. Entrez une balise dans le champ de modification et appuyez sur**Entrée**.
- 4. Continuez à entrer des balises dans ce champ et appuyez sur**Entrée** après chaque saisie.
- 5. Après avoir ajouté les balises souhaitées, cliquez sur**Terminé**.

#### <span id="page-36-1"></span>**Effacement cryptographique d'un périphérique Lyve Mobile**

L'effacement cryptographique permet de supprimer toutes les données du périphérique Lyve Mobile de manière sécurisée sans modifier les paramètres et le mot de passe du périphérique.

Il est impossible de récupérer les données supprimées par un effacement cryptographique.

Pour effacer le contenu de votre périphérique Lyve en toute sécurité, Lyve Client accède aux données des différents disques. À l'issue de l'effacement cryptographique, il convient donc de recréer le RAID. Pour ce faire, il est nécessaire de lancer un processus d'initialisation, qui peut prendre plus de 24 heures si le périphérique Lyve n'est pas en cours d'utilisation. Vous pouvez utiliser votre périphérique Lyve en cours d'initialisation, mais son niveau de performances ne sera pas optimal. De plus, l'utilisation du périphérique en cours d'initialisation augmentera la durée du processus. Pour éviter de tels ralentissements, assurezvous que l'ordinateur hôte ne bascule pas en mode veille avant la fin du processus. Si l'ordinateur bascule en veille, le processus d'initialisation sera suspendu jusqu'à sa réactivation.

- 1. Rendez-vous sur l'écran Informations du périphérique.
- 2. Pointez le curseur sur le module Sécurisé et cliquez sur l'icône Effacement cryptographique.
- 3. Cliquez sur **Entrée**.

#### <span id="page-36-2"></span>**Affichage des informations des disques Lyve Mobile et** activation des disques de rechange dynamiques

Vous pouvez afficher les informations des disques du périphérique Lyve Mobile telles que l'état de chaque disque, sa capacité et la configuration de la matrice RAID. Vous pouvez également autoriser les disques qui ne sont pas affectés à une matrice à remplacer un groupe de disques du périphérique.

1. Rendez-vous sur l'écran Informations du périphérique.

- 1. Rendez-vous sur l'écran Informations du périphérique.
- 2. Pointez le curseur sur l'icône Disques et disques de rechange, puis cliquez sur l'icône Inspecter.
- 3. (Facultatif) Cliquez sur le bouton bascule Activer les disques de rechange dynamiques.

### <span id="page-37-0"></span>**Téléchargement des fichiers journaux des périphériques Lyve Mobile**

Pour faciliter les opérations de dépannage, vous pouvez télécharger les fichiers journaux du périphérique sur votre ordinateur.

- 1. Rendez-vous sur l'écran Informations du périphérique.
- 2. Pointez le curseur sur le module Périphérique et cliquez sur l'icône Télécharger les fichiers journaux.
- 3. Sur l'ordinateur, sélectionnez un dossier de destination des téléchargements.
- 4. Cliquez sur **Télécharger les fichiers journaux** .

#### <span id="page-37-1"></span>**Affichage des volumes de périphériques à l'aide d'un u<litaire de disque**

Vous pouvez rapidement ouvrir Gestion des disques (Windows) ou Utilitaire de disque (Mac) pour afficher les volumes de périphériques.

- 1. Rendez-vous sur l'écran Informations du périphérique.
- 2. Pointez le curseur sur une ligne de la liste Volumes de périphériques et cliquez sur l'icône Utilitaire.

#### <span id="page-37-2"></span>**Affichage des volumes de périphériques à l'aide d'un explorateur de fichiers**

Pour afficher le contenu de votre volume, vous pouvez rapidement ouvrir l'Explorateur de fichiers (Windows) ou le Finder (Mac).

- 1. Rendez-vous sur l'écran Informations du périphérique.
- 2. Pointez le curseur sur une ligne de la liste Volumes de périphériques et cliquez sur l'icône Rechercher.

#### <span id="page-37-3"></span>**Affichage des informations du firmware du périphérique Lyve Mobile**

Vous pouvez obtenir les informations du firmware du périphérique Lyve Mobile à utiliser lors d'un dépannage.

- 1. Rendez-vous sur l'écran Informations du périphérique.
- 2. Affichez le module Firmware.

### <span id="page-37-4"></span>**View Lyve Mobile firmware details**

You can view details about your Lyve Mobile device's firmware for use in troubleshooting.

- 1. Click on the **Devices** tab.
- 2. Click on the card for a connected device.
- 3. View the Firmware card.

# <span id="page-39-0"></span>Configure Disk Group (RAID)

A disk group is a combination of two or more physical drives that are presented to the operating system as a single device. Drives are combined into different configurations known as 'RAID levels'. RAID stands for redundant array of independent disks. A RAID level categorizes how data is written to the drives in the array.

The RAID level you choose depends on which storage attributes are most important to you:

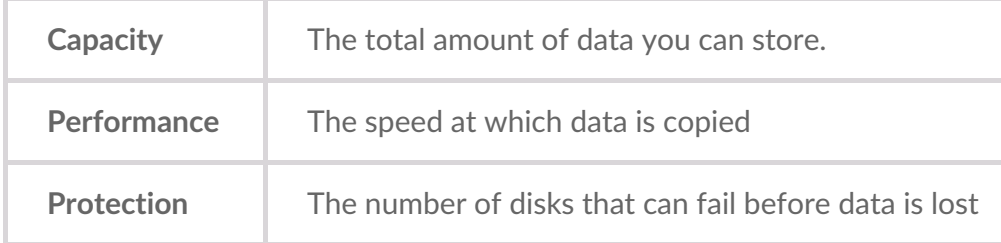

Lyve Mobile Array can be configured as RAID 0 or RAID 5. Both RAID levels offer advantages and disadvantages, described below.

## <span id="page-39-1"></span>**RAID 0**

In RAID 0, data is split into blocks that get written across all drives in the array.

#### <span id="page-39-2"></span>**Advantages**

- Data is not duplicated across drives. This results in faster transfers and more storage, since the full capacity of all drives can be used to store unique data.
- Initialization takes only minutes.

#### <span id="page-39-3"></span>**Disadvantages**

RAID 0 lacks data protection. If a single drive fails, all data in the array is lost.

### <span id="page-39-4"></span>**RAID 5**

In RAID 5, data is also split into blocks that get written across all hard drives in the array. In addition, a redundant parity block is written for each data block.

#### <span id="page-39-5"></span>**Advantages**

RAID 5's strong advantage over RAID 0 is data protection. If one physical drive fails, you still have access

 $\mathbf i$  In the event a drive fails, you should immediately copy all your data to another storage device and contact customer support.

#### <span id="page-40-0"></span>**Disadvantages**

- RAID 5 offers read performance that can approach RAID 0. However, write performance is slower because the parity data must also be calculated.
- You still have much of the storage capacity of a RAID 0 array, based on the total available hard drives and storage capacities. However, overall storage capacity is reduced slightly. The equation for determining the storage is:

(The size of the drive with the smallest capacity in the array) \* (Total hard drives minus 1)

Example: An array is assigned six 10TB hard drives for a total of 60TB. The equation is:

 $10TB * 5 = 50TB$ 

• Initialization may take up to 32 hours for an HDD device.

### <span id="page-40-1"></span>**Change RAID configuration**

- 1. Click on the **Devices** tab.
- 2. Hover your cursor over a device card and click on the Inspect icon.

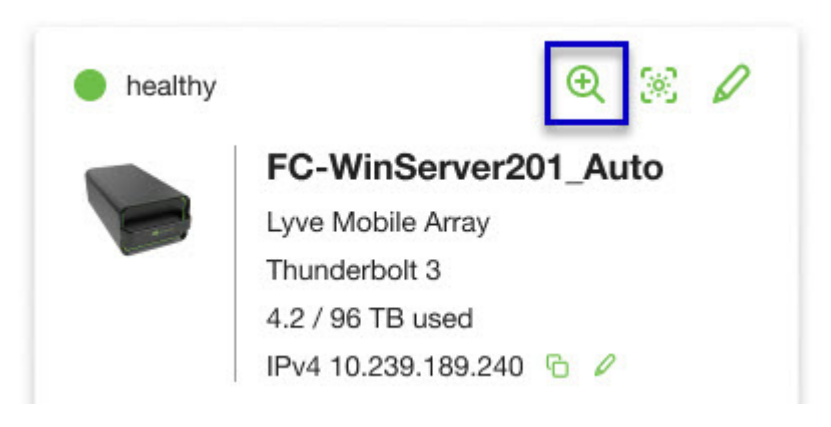

3. If the device is currently configured with a disk group (RAID array), click on the Wrench icon on the disk group volume card:

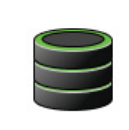

Volume LMA9234543 2/40 TB used RAID 5 disk group

P

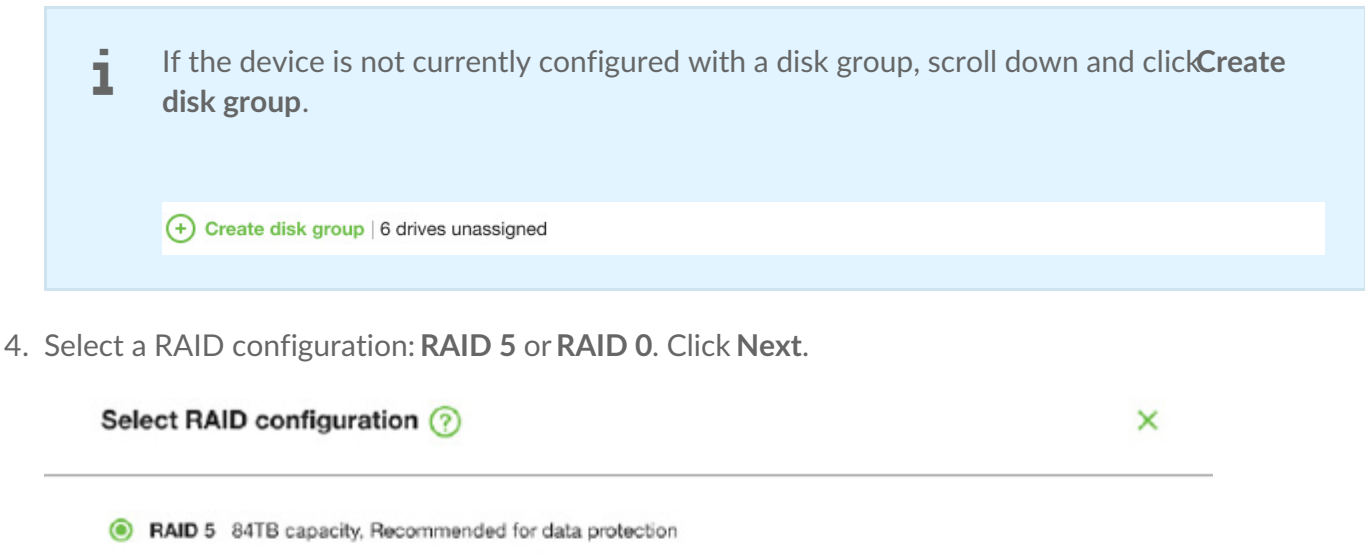

Data is written in blocks across all drives, with some storage used to provide redundancy that protects your data. If one drive fails, redundant data blocks can be used to rebuild the data on a spare drive. RAID 5 read performance approaches RAID 0, but write performance is slower because redundant blocks must also be written.

Initialization may take up to 32 hours.

O RAID 0 96TB capacity, Not recommended for business critcal data

Data is not duplicated across drives. This results in faster transfers and more storage, since the full capacity of all drives can be used to store unique data. However, all data is lost if a single drive fails.

Initialization takes only minutes.

5. Select a volume configuration.

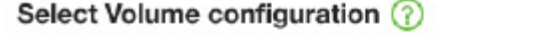

 $\mathsf{x}$ 

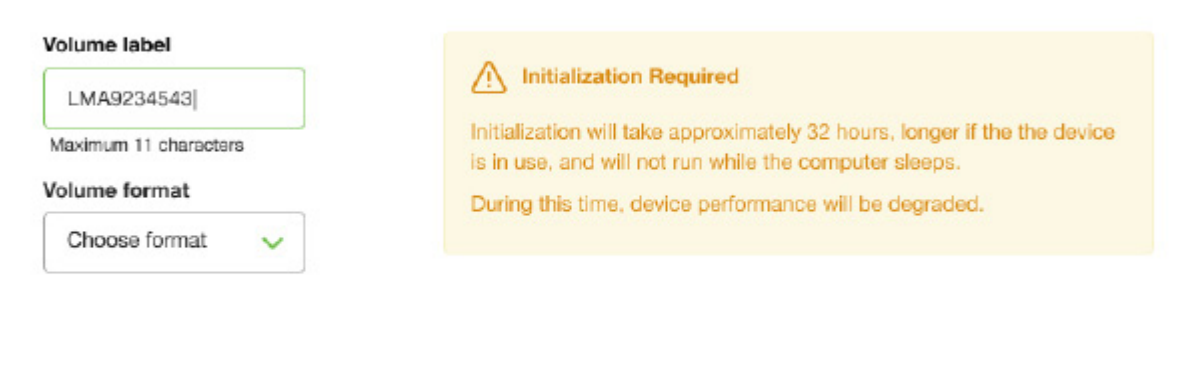

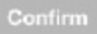

- A. Enter a volume label.
- B. Select a volume format:
	- Lyve Client for windows:**NTFS** or **exFAT**
	- Lyve Client for windows:**HFS+** or **exFAT**
- C. Click **Confirm**.

The volume is displayed on the Device Details page with an amber status icon while the disks are being initialized.

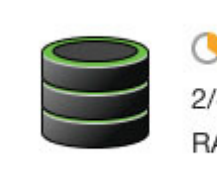

**Volume LMA9234543** 2/40 TB used RAID 5 disk group

## <span id="page-43-0"></span>Cryptographic Erase

A cryptographic erase securely deletes all data on the Lyve Mobile device while keeping your device settings intact.

Data deleted during a cryptographic erase cannot be recovered.

To securely erase your Lyve Mobile device, Lyve Client accesses all data on individual drives. The RAID must be recreated after the crypto-erase is complete.

Recreating the RAID requires an initialization that can take over 24 hours if the Lyve device is not in use.

Recreating the RAID requires an initialization that can take over 24 hours if the device is not in use. You can use your device during the initialization but performance will be degraded until it is complete.

Using the device during an initialization will increase the time for it to complete. To avoid delays in completing the initialization, make certain that the host computer does not go to sleep until it is complete. If the computer goes to sleep, the initialization will be paused until it wakes up. 1

### <span id="page-43-1"></span>**Initiating the erasure**

- 1. Click on the **Devices** tab.
- 2. Hover your cursor over a device card and click on the Inspect icon.

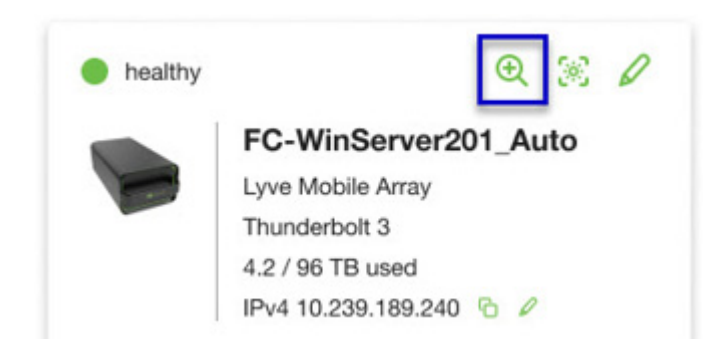

3. On the Cryptographic Erase card, click on the Erase icon.

You can crypto-erase or disable password protection.

Data deleted during a cryptographic erase cannot be recovered.

- 4. Click **Confirm** to confirm the cryptographic erase.
- 5. Click **Erase all data** to proceed with the operation.
- 6. When the process has completed, click**Certify** to view a certificate with the details of the erasure.

## <span id="page-46-0"></span>Paramètres

Cliquez sur l'onglet **Paramètres** pour contrôler les paramètres de l'application et de mise à jour :

**Lancer Lyve Client au démarrage** : cochez cette option si vous souhaitez que l'application Lyve Client s'ouvre automatiquement au démarrage de l'ordinateur.

**Lancer une mise à jour automatique de Lyve Client** : cochez cette option si vous souhaitez que l'application Lyve Client lance une recherche automatique de nouvelles mises à jour lorsque le système est connecté à Internet.

## <span id="page-47-0"></span>Exigences de réseau

Vérifiez que la configuration de l'anti-virus et les paramètres de sécurité du pare-feu ou du VPN permettent l'accès au port de Lyve Client.

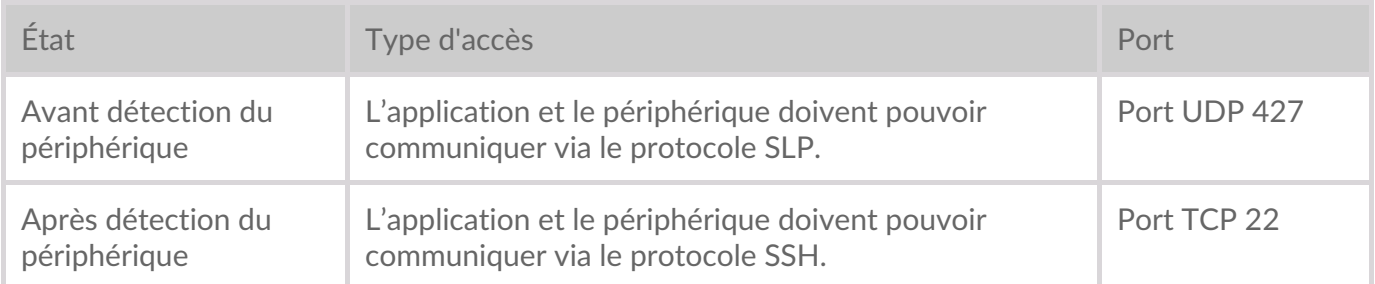

Dans les deux cas, l'on part du principe que le périphérique est associé à une adresse IP attribuée par un serveur DHCP local ou à une adresse IP statique.

- Par défaut, tous les périphériques Lyve Mobile sont en mode DHCP. Si aucune adresse IP n'est attribuée par un serveur DHCP, le périphérique génère sa propre adresse IP.
- Un hôte du même sous-réseau peut voir et communiquer avec le périphérique à l'aide de cette adresse.
	- En mode DAS via une connexion Thunderbolt/USB-C, il s'agit de l'adresse utilisée pour communiquer avec le périphérique.

## <span id="page-48-0"></span>Dashboard

Reportez-vous à Dashboard pour consulter les notifications relatives aux périphériques Lyve Mobile connectés à l'ordinateur hôte. Informations disponibles sous Dashboard :

- Types de connexion des périphériques
- Capacité et statuts des disques
- Activités d'importation et état d'avancement
- Dates et horodatage des événements

### <span id="page-48-1"></span>**Affichage des périphériques sous Dashboard**

Lyve Client ajoute automatiquement des périphériques à intégrer à la gestion des périphériques et aux workflows Lyve Client. Pour afficher les informations du périphérique, pointez le curseur sur un module de périphérique et cliquez sur l'icône Inspecter.

 $^\circledR$ 

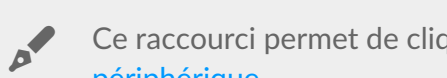

Ce raccourci permet de cliquer sur l'onglet**[Périphériques](https://www.seagate.com/manuals/software/lyve-client-software/devices/#device-details)** et d'afficher les informations du périphérique.

## <span id="page-48-2"></span>**Création d'un workflow**

Un **workflow** est un ensemble de règles permettant d'automatiser l'importation de fichiers entre périphériques. Il est possible de choisir entre un mode de**déclenchement** manuel ou automatique pour lancer une **action sur les données** telle que le déplacement, la copie et la suppression de fichiers. Pour créer un workflow, cliquez sur l'icône Continuer sur la partie supérieure de l'écran de Dashboard.

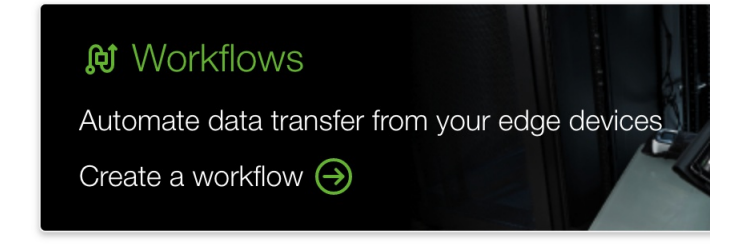

Ce raccourci permet de cliquer sur l'onglet**Workflows** et decréer un nouveau [workflow](https://www.seagate.com/manuals/software/lyve-client-software/workflows/#create-workflow).

### <span id="page-49-0"></span>**Affichage des activités sous Dashboard**

Pour en savoir plus sur les activités du workflow, pointez le curseur sur un module d'activité et cliquez sur l'icône Inspecter.

### <span id="page-49-1"></span>**Notifications Dashboard**

#### <span id="page-49-2"></span>**Par défaut**

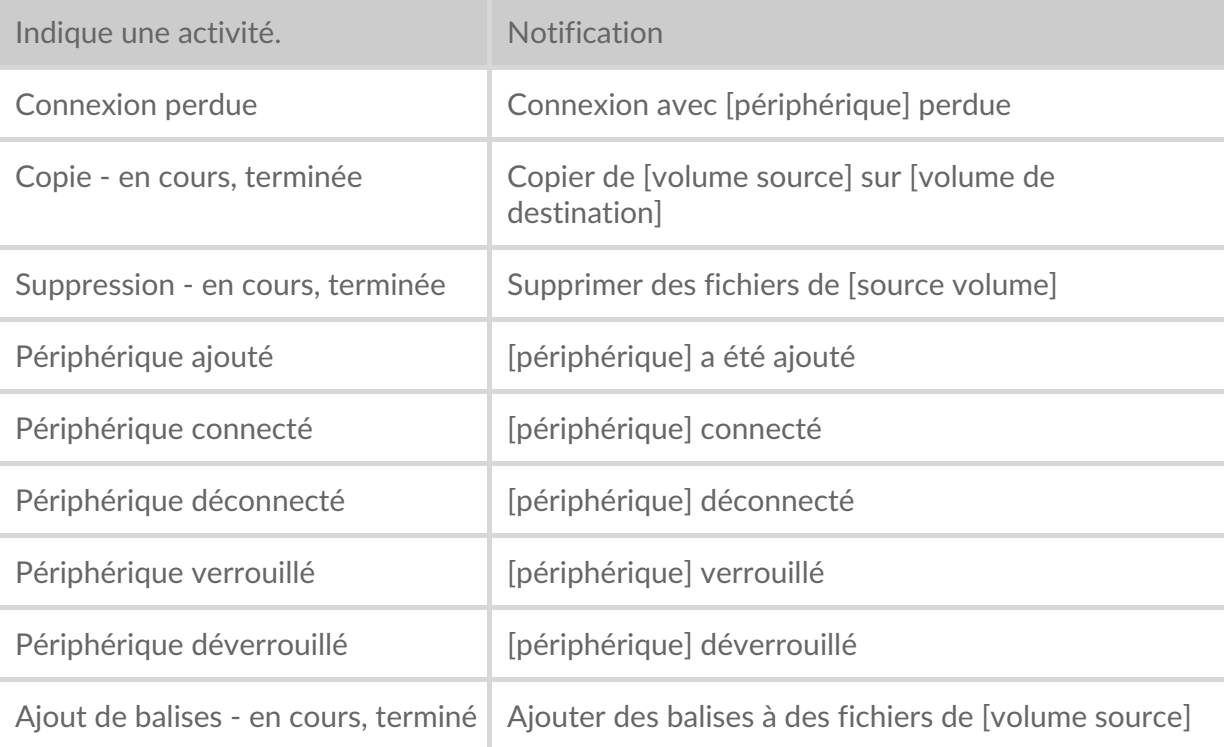

#### <span id="page-49-3"></span>**RAID**

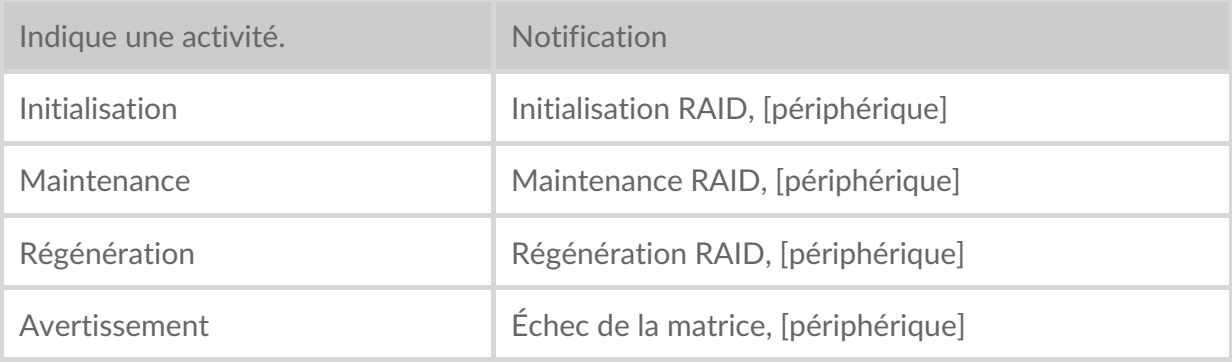

#### <span id="page-49-4"></span>**Workflows**

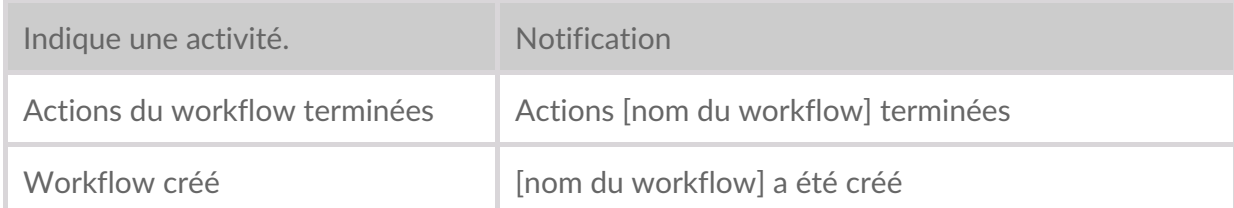

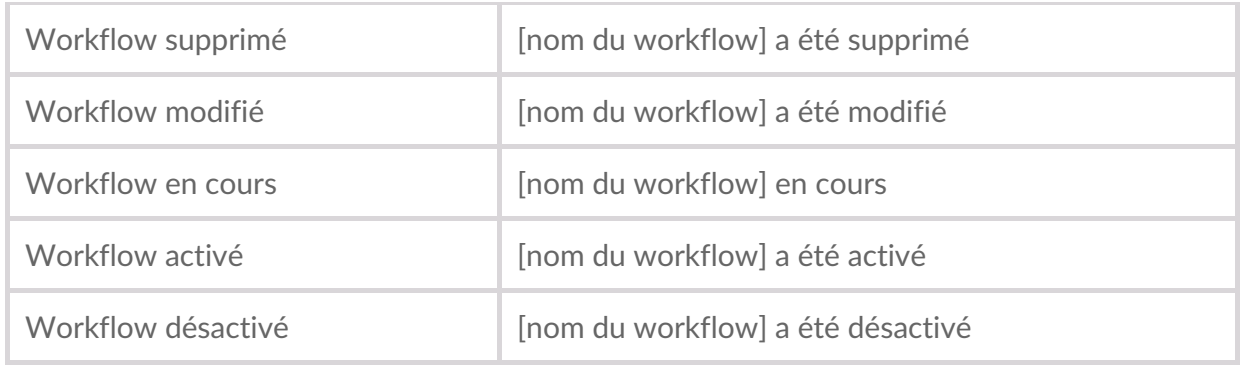

#### <span id="page-50-0"></span>**Déclencheurs de workflow**

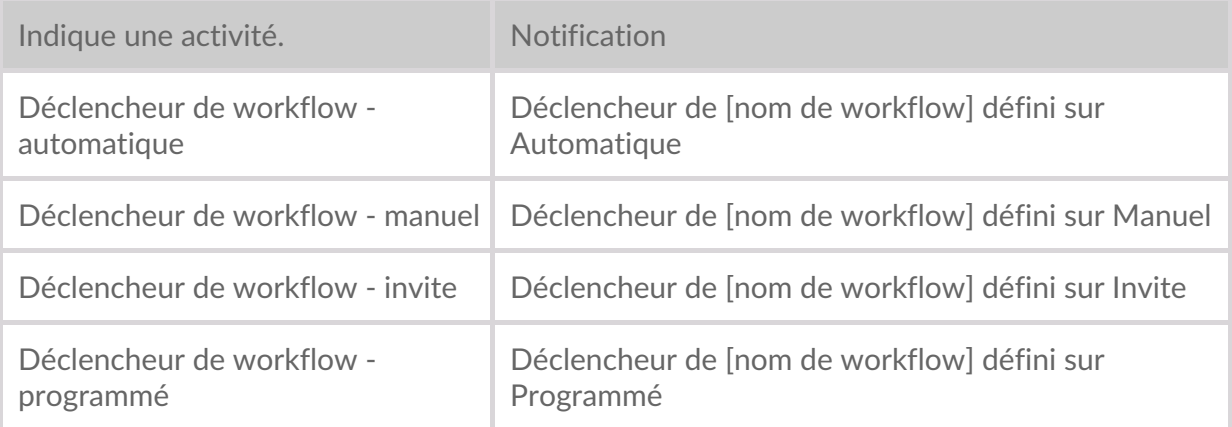